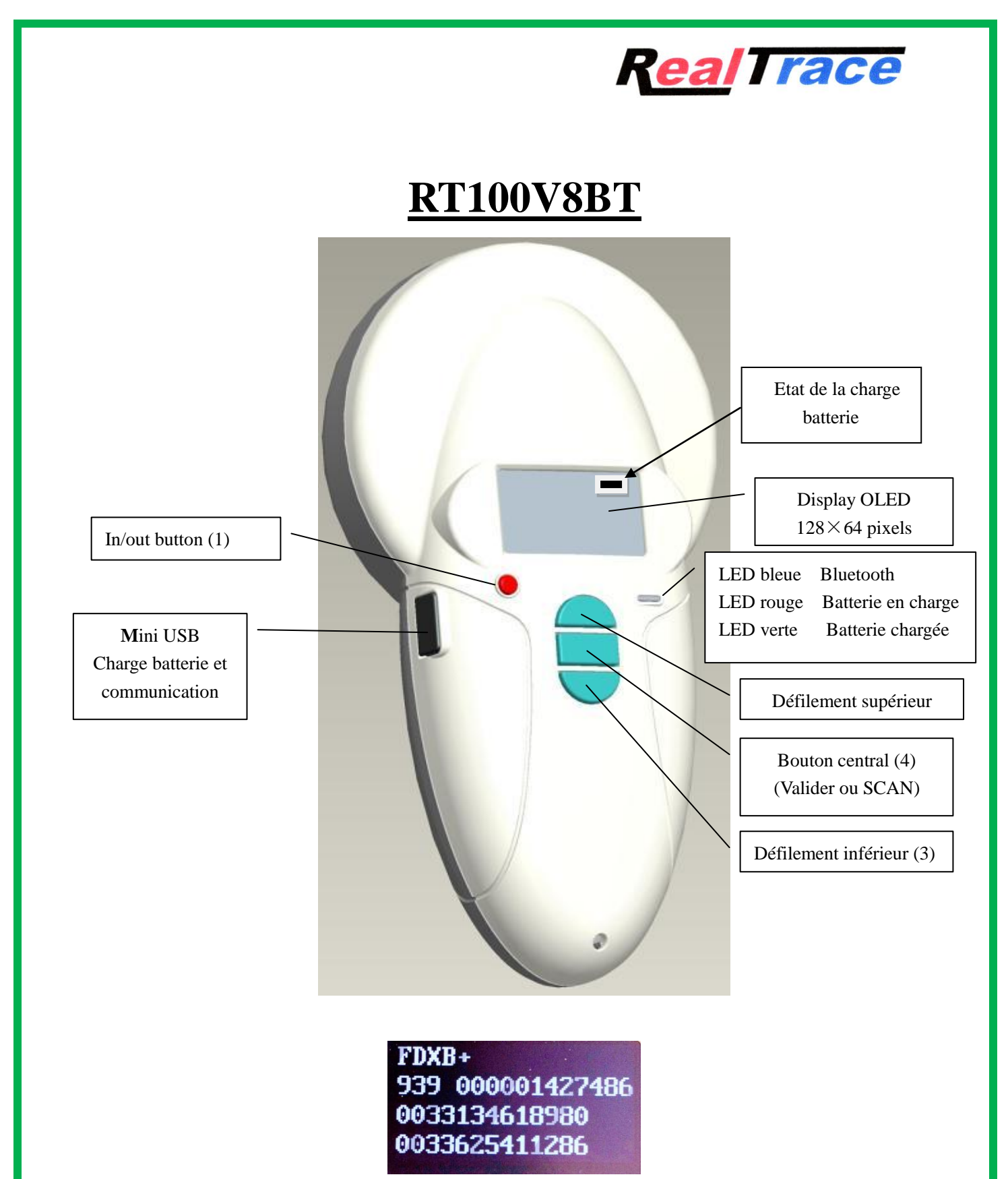

**Lecture d'une puce ISO compatible avec l'écriture de données complémentaires (+) Code ICAR Realtrace (939) + deux numéros de téléphone**

 $\overline{2}$ 

1

# **Sommaire**

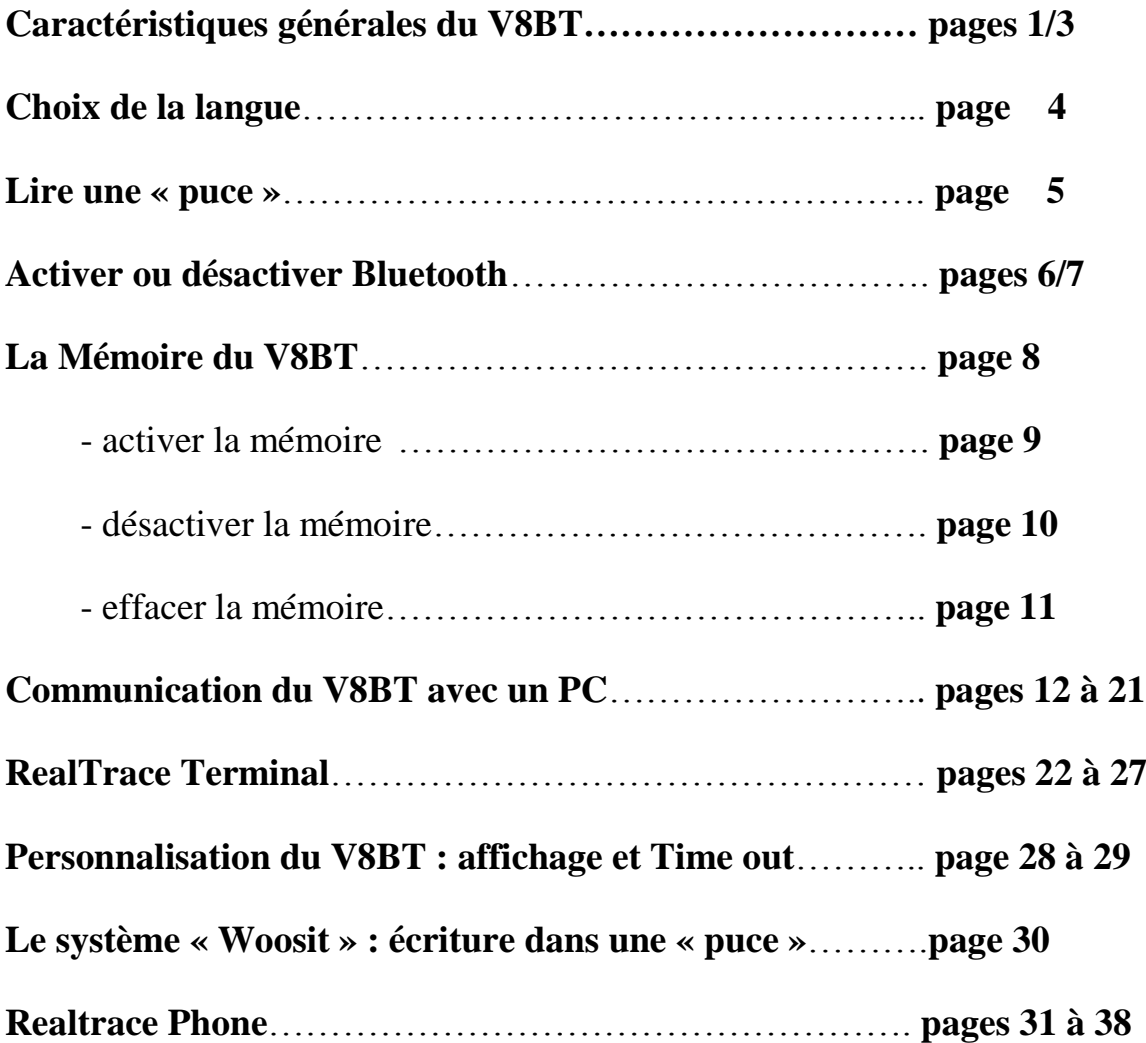

²

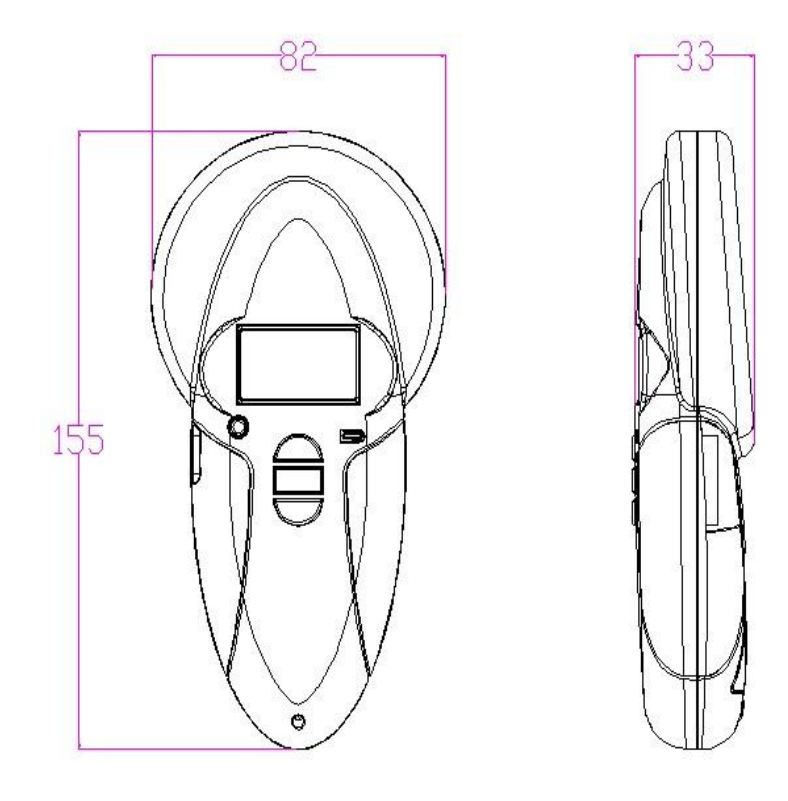

# Caractéristiques

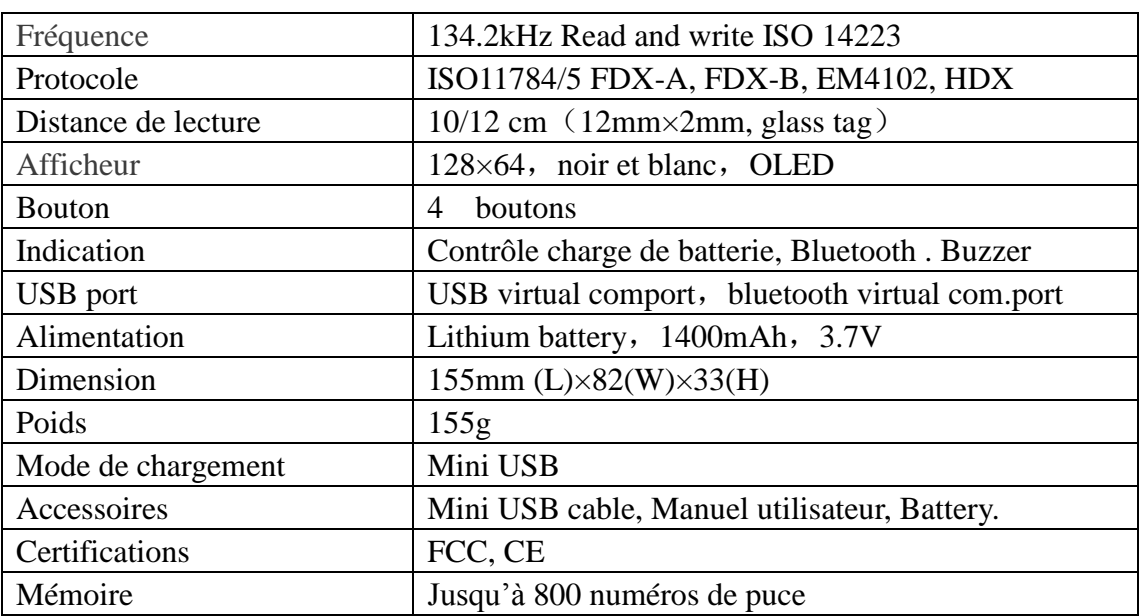

 $\overline{\mathbf{2}}$ 

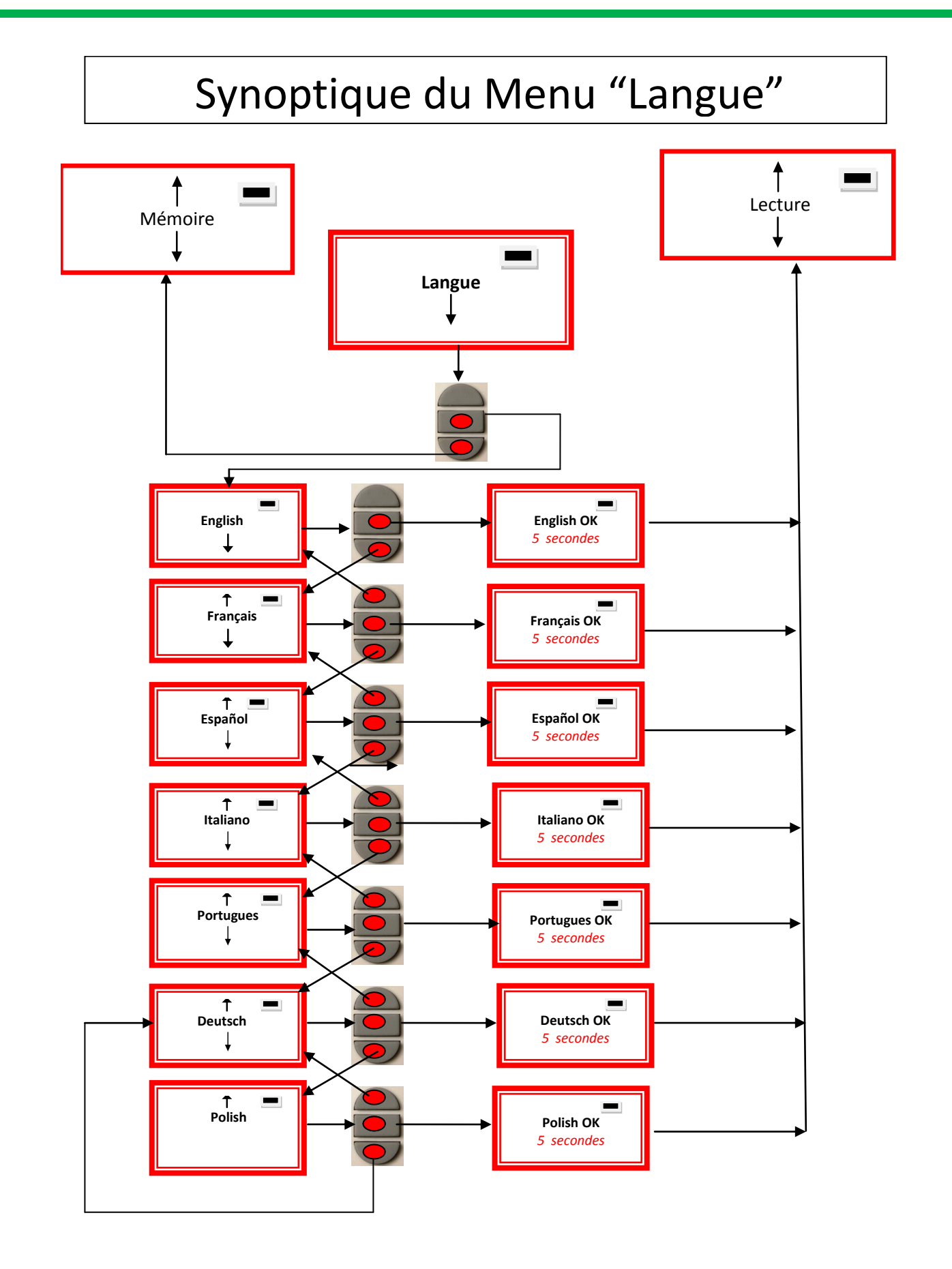

²

# Synoptique du Menu « Lecture »

Synoptic Menu "SCAN"

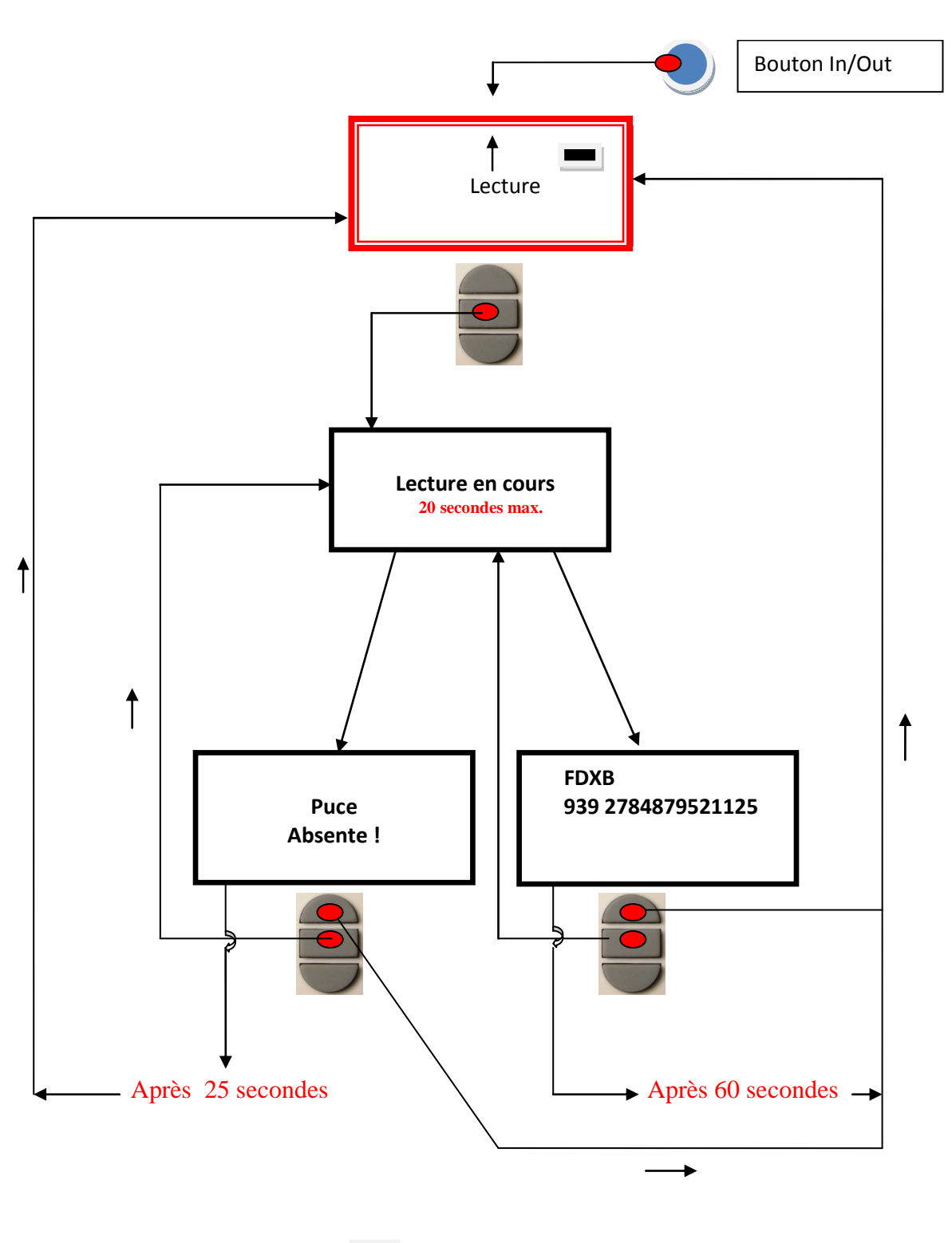

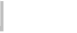

²

**Etat de charge de la batterie**

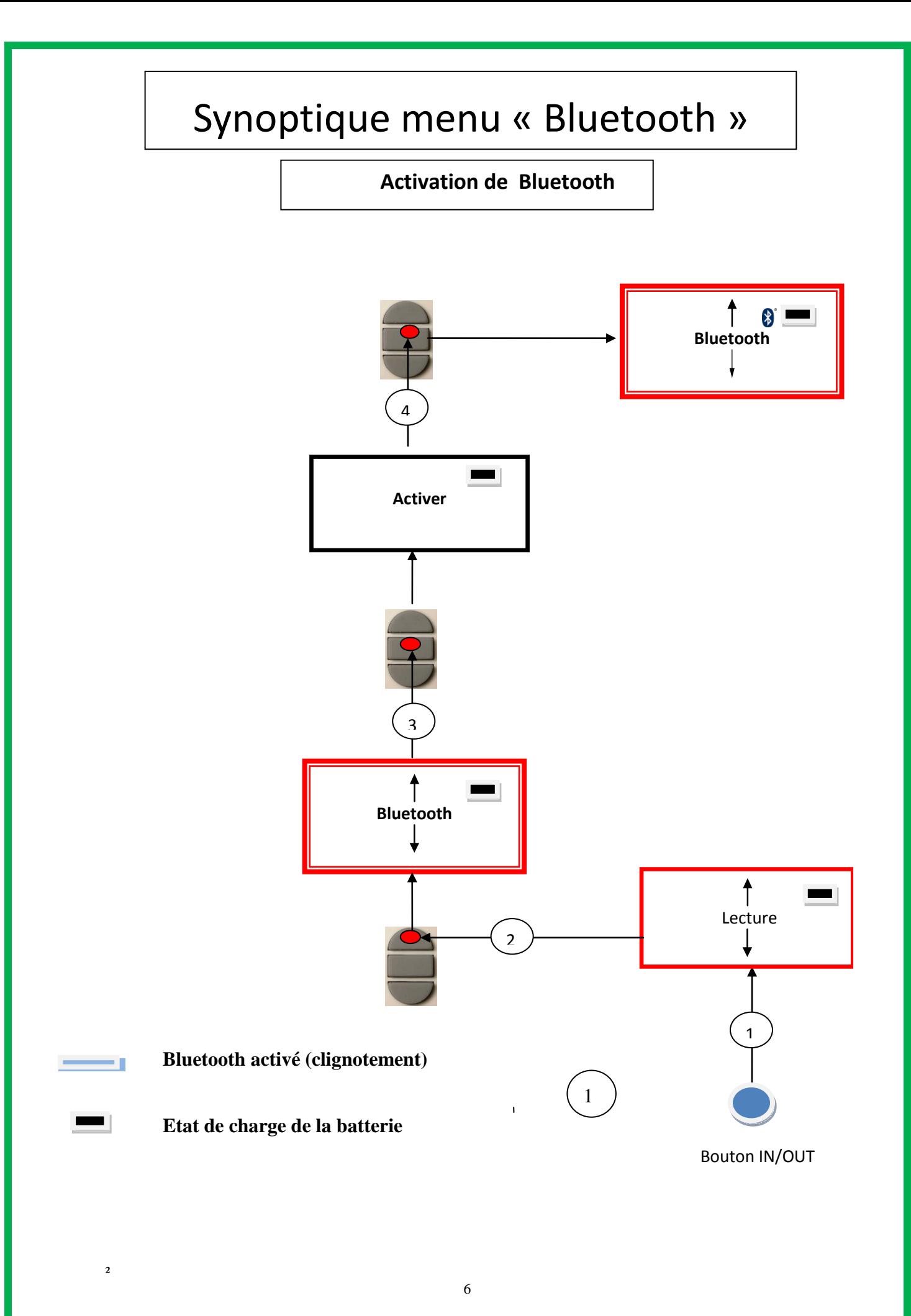

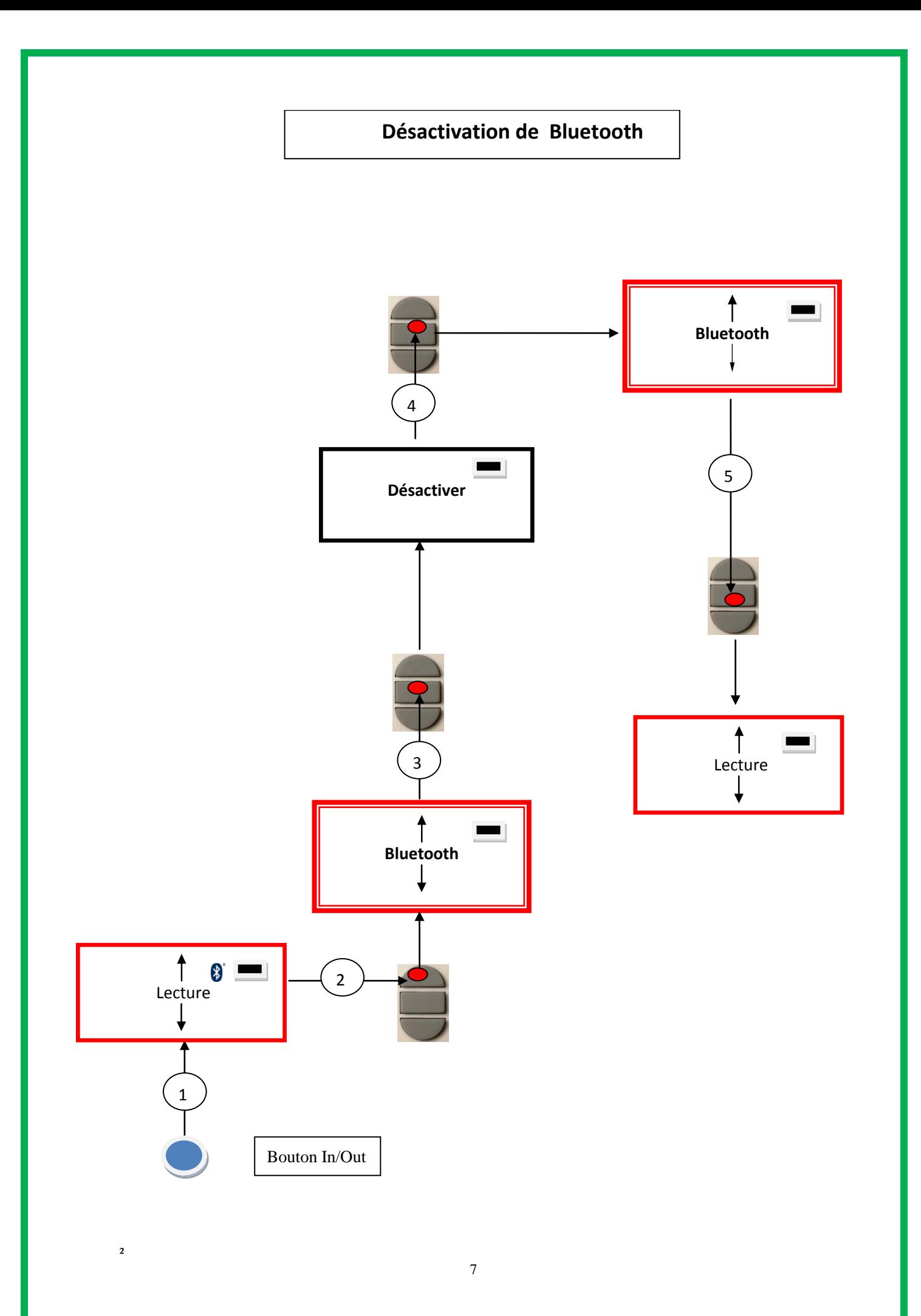

# **Fonction « Mémoire » du lecteur**

Le lecteur V8 dispose d'une mémoire qui lui permet de stocker 800 identifiants (numéros de puces).

Cette fonction doit être activée par l'utilisateur s'il souhaite l'utiliser.

## **Mémorisation des numéros lus par le lecteur V8**

Le V8 propose à l'utilisateur de mémoriser les numéros des puces lues afin de les transmettre par la suite à un PC en utilisant soit le câble USB joint au lecteur soit la transmission Bluetooth.

Pour utiliser cette fonction il faut au préalable avoir activée la fonction « Mémoire » (cf Synoptique « Mémoire1»).

Après activation de la mémoire à chaque lecture d'un nouveau « tag » le lecteur affiche le numéro (M- xxx). Si par erreur, le même « tag » est lu deux fois, le lecteur le signalera en émettant un signal sonore caractéristique et en affichant à droite de l'écran « DUP ».

Ce numéro ne sera pas mémorisé une seconde fois.

Si le lecteur a été éteint, la fonction mémoire restera activée lorsqu'il sera de nouveau allumé.

## **Désactivation de la mémoire**

La mémoire peut être désactivée en sélectionnant le menu « Mémoire 2 ». Deux cas peuvent se présenter :

#### *Premier cas :*

Des numéros sont enregistrés dans la mémoire du lecteur (Synoptique Mémoire 3) Il faut dans ce cas transmettre réellement ou virtuellement (sans brancher le câble USB) la liste des numéros enregistrés puis de procéder à leur effacement.

#### *Deuxième cas :*

 $\overline{z}$ 

La mémoire a été précédemment activée mais aucun numéro n'a été enregistré Il suffit dans ce cas de « Désactiver » la mémoire (synoptique « Mémoire 2 »

## **Effacement de la mémoire**

Pour effacer le contenu de la mémoire pour éviter des erreurs, il est nécessaire de sélectionner le menu « Mémoire » et de transmettre réellement ou virtuellement (sans brancher le câble USB) la liste des numéros enregistrés puis de procéder à leur effacement (cf Synoptique Mémoire 3).

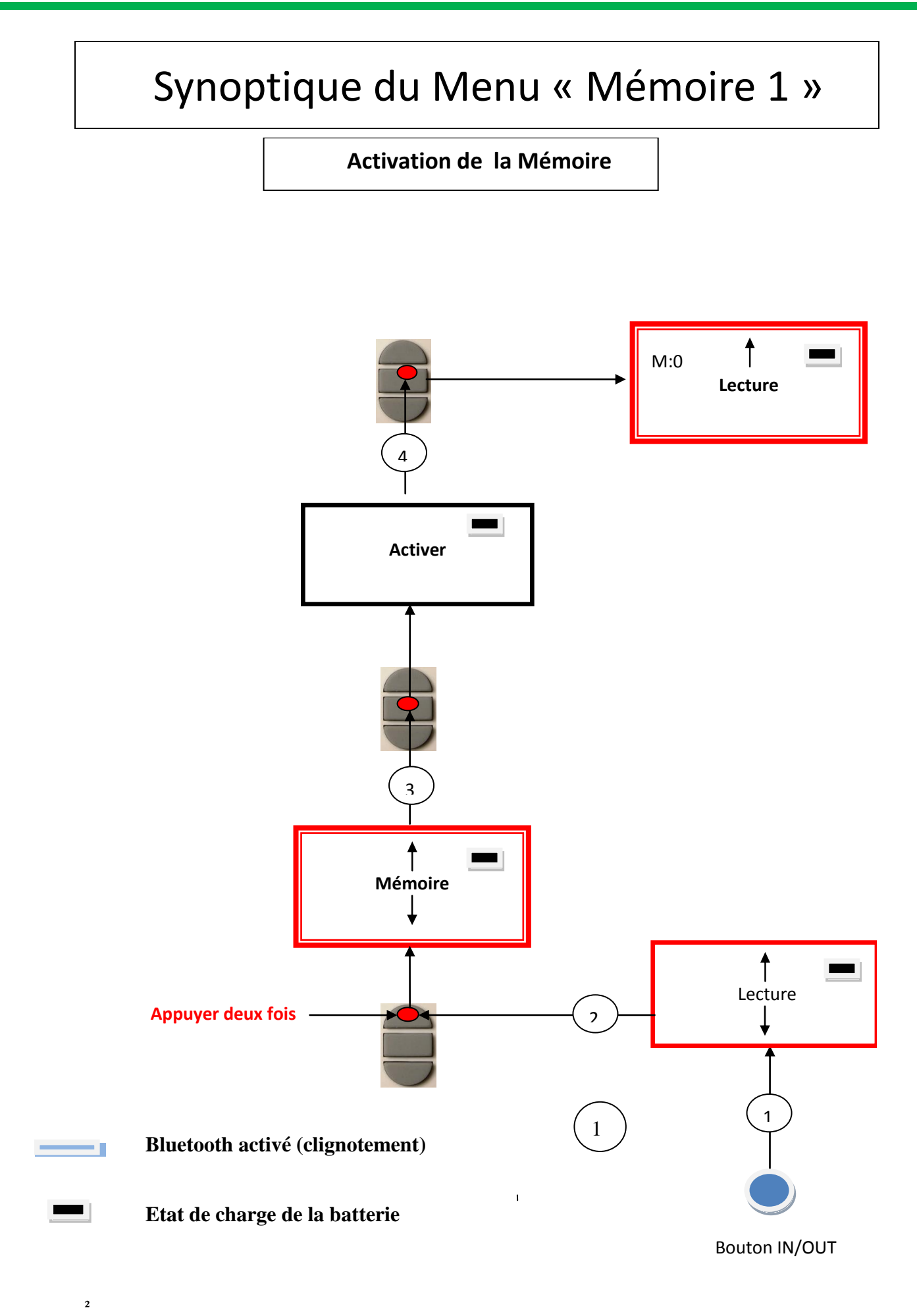

9

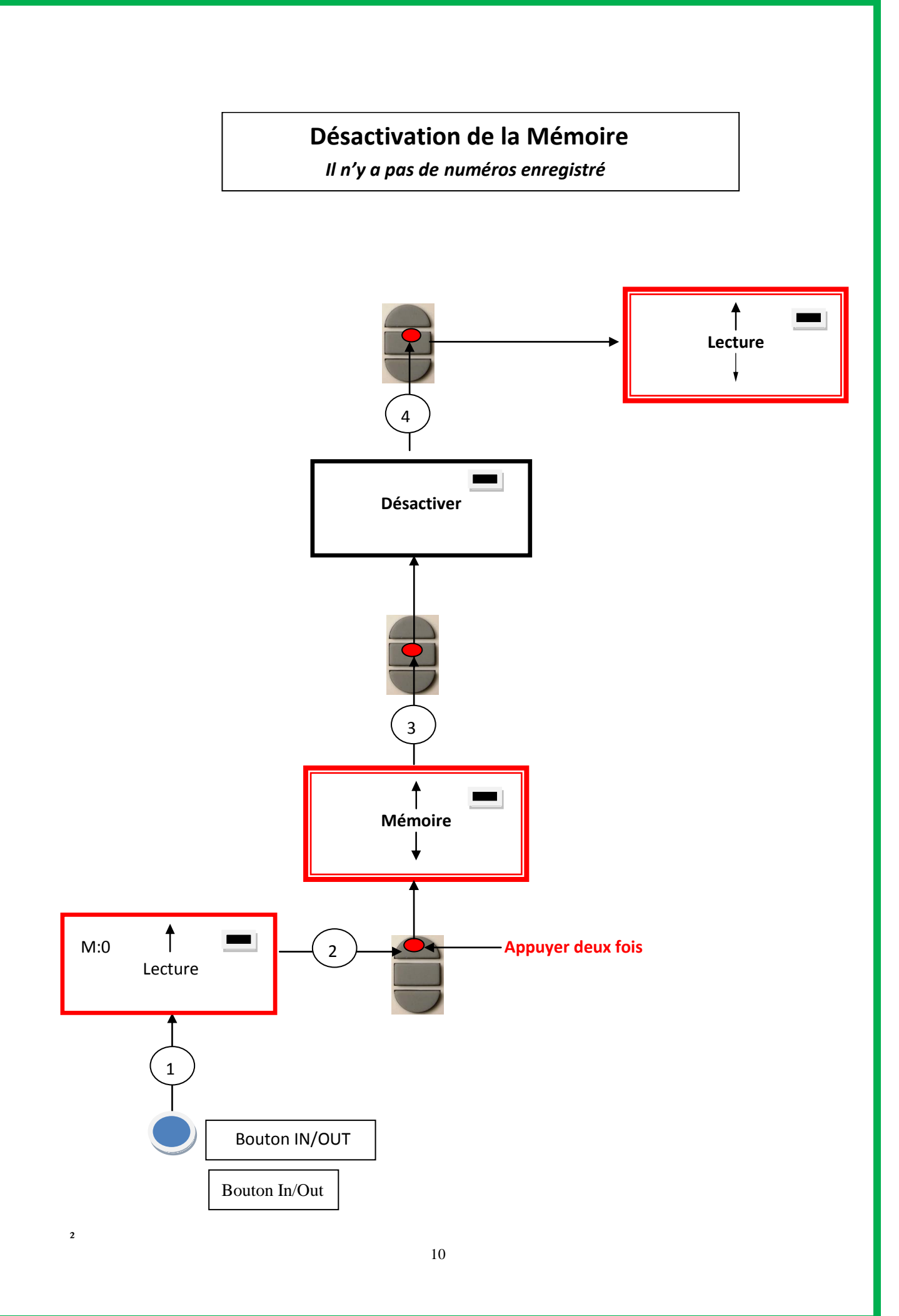

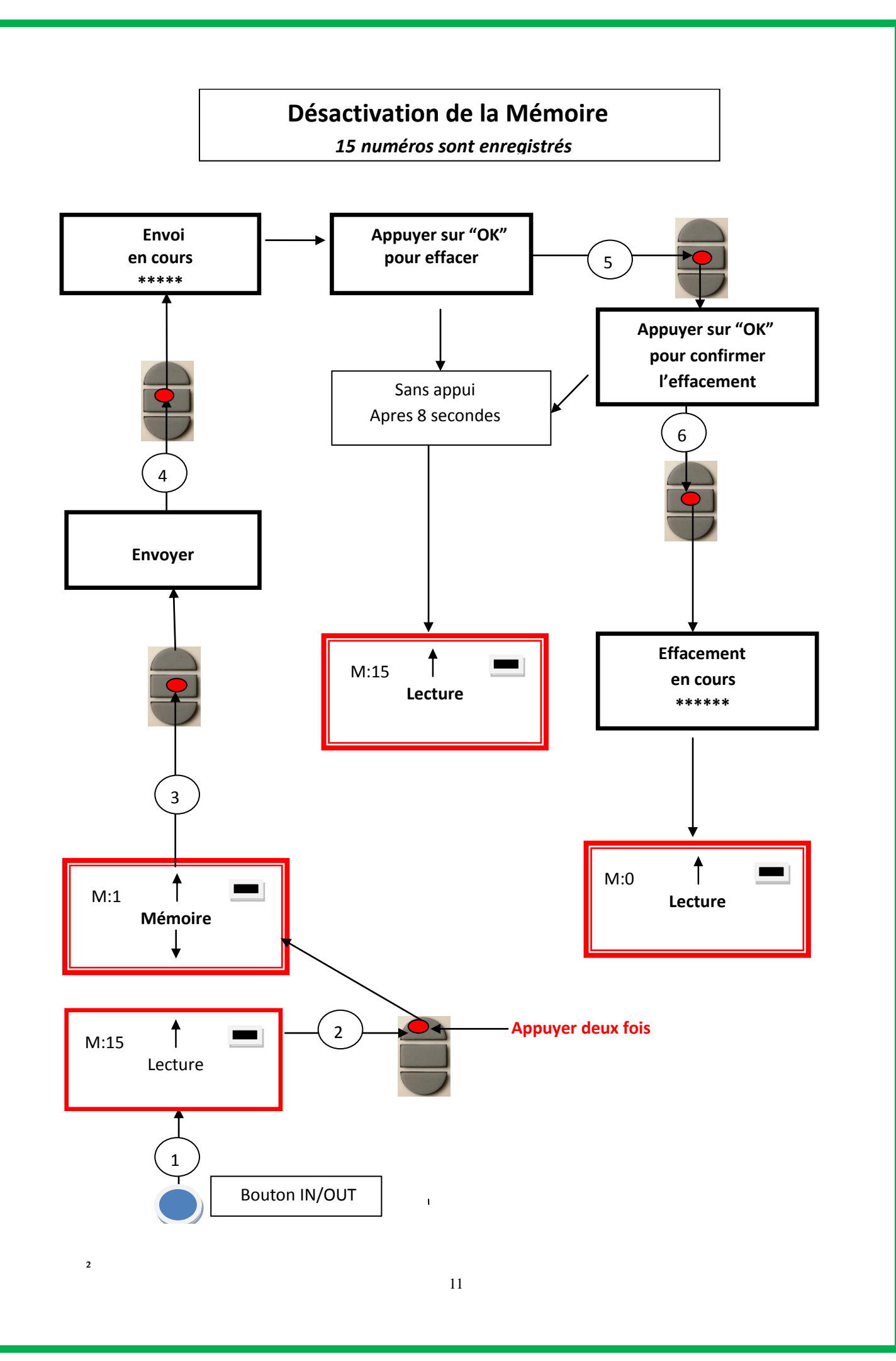

# **Communication du V8BT avec un PC**

Afin de transmettre le contenu de la mémoire il faut connecter le lecteur à un PC via le câble USB Ensuite l'utilisateur doit sélectionner le menu « Mémoire » et suivre les instructions données par l'afficheur. (cf Synoptique « Mémoire3 »).

**Attention : pour que le lecteur communique avec un PC il faut au préalable avoir installé le « driver » et disposer d'un logiciel tels que Hyperterminal (Windows XP), Realtrace Terminal ou autres qui permettent l'affichage des données sur l'écran du PC ainsi que leur traitements éventuels.**

**Le lien pour charger le driver est :** 

<http://download.realtrace.com/V8,RT10,RT250Driver.zip>

**Le lien pour charger Realtrace Terminal est :**

<http://download.realtrace.com/RealtraceTerminal.exe>

## *Utilisation de « Hyperterminal » de Windows XP*

Le PetScan V8 dans sa version actuelle, transmet les identifiants lus vers le PC auquel il est connecté soit via le câble USB soit par sa liaison sans fil (Bluetooth). Le PetScan V8BT n'attend aucune commande, ni aucun acquittement de la part du PC.

#### *La configuration matérielle*

 $\overline{z}$ 

La configuration du port série pour la réception des informations est la suivante :

#### *- 9600 bauds, 8 bits, 1 bit de start, 1 bit de stop, aucune parité, aucun contrôle de flux*.

Pour visualiser les trames, à l'aide de l'*hyperterminal*, vous devez autoriser les sauts de ligne : dans le menu « Fichier », cliquez sur « Propriétés ». Allez dans l'onglet « Paramètres », puis cliquez sur « Configuration ASCII… » :

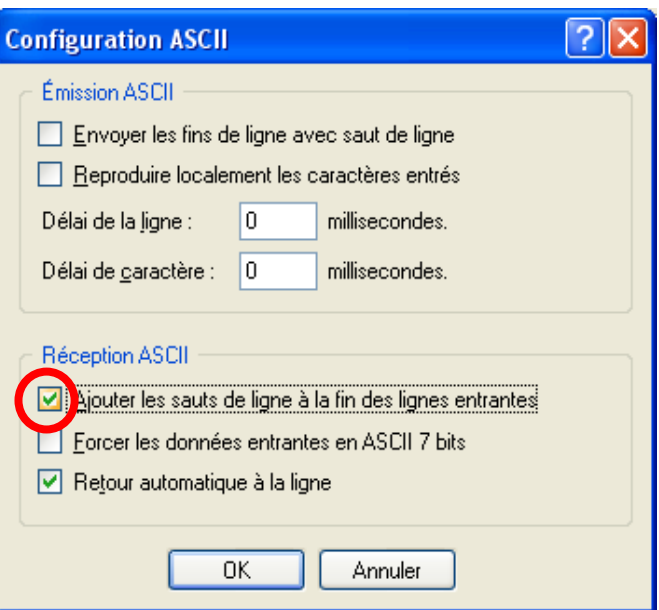

La case entourée ci-dessus doit être cochée…

## *Description de la trame transmise par le V8BT*

Après chaque lecture valide le PetScan transmet la trame suivante au PC :

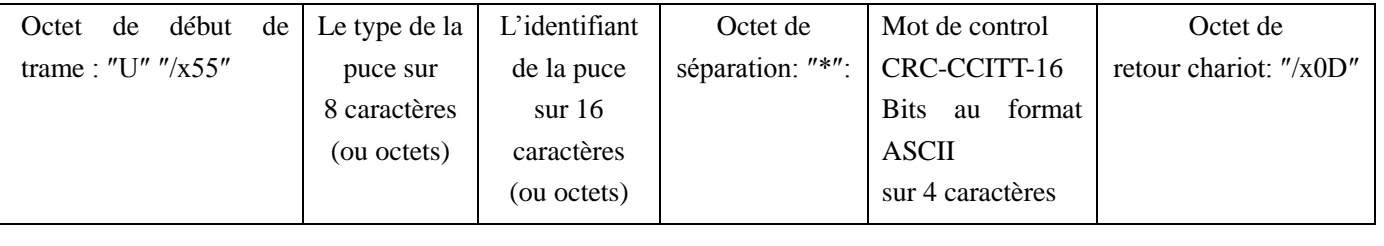

Données utilisées pour calculer le CRC

Conseils : Les développeurs de logiciels associés au PetScan V8BT, devrons plutôt utiliser les caractères d'entête et de séparation pour séparer les informations transmises par le PetScan V8BT, calculer un mot de control avec les données reçues et le comparer à celui transmis par le PetScan V8 pour valider les informations (voir l'annexe pour l'algorithme de calcul du CRC-CCITT-16 bits)

#### *Description des trames émises lors de la transmission de la base de données du lecteur V8BT (option « Mémoire activée »)*

Avec un lecteur V8 ayant l'option mémoire activée, lorsque que celui-ci affiche « Pressez SCAN pour envoyer », le lecteur est prêt à transmettre les identifiants stockés en mémoire. Au moment de la transmission le PetScan V8 affiche « Envoi en cours ! », à la fin de la transmission, le lecteur propose à l'utilisateur d'effacer le contenu de sa base de donnée.

Format des trames transmises au PC : par rapport à la trame transmise à chaque lecture d'un transpondeur, la trame est précédée par un octet d'entête ″/xAA″, de son numéro d'enregistrement dans la mémoire sur 4 caractères et d'un caractère de séparation ″\*″.

 $\overline{\phantom{a}}$ 

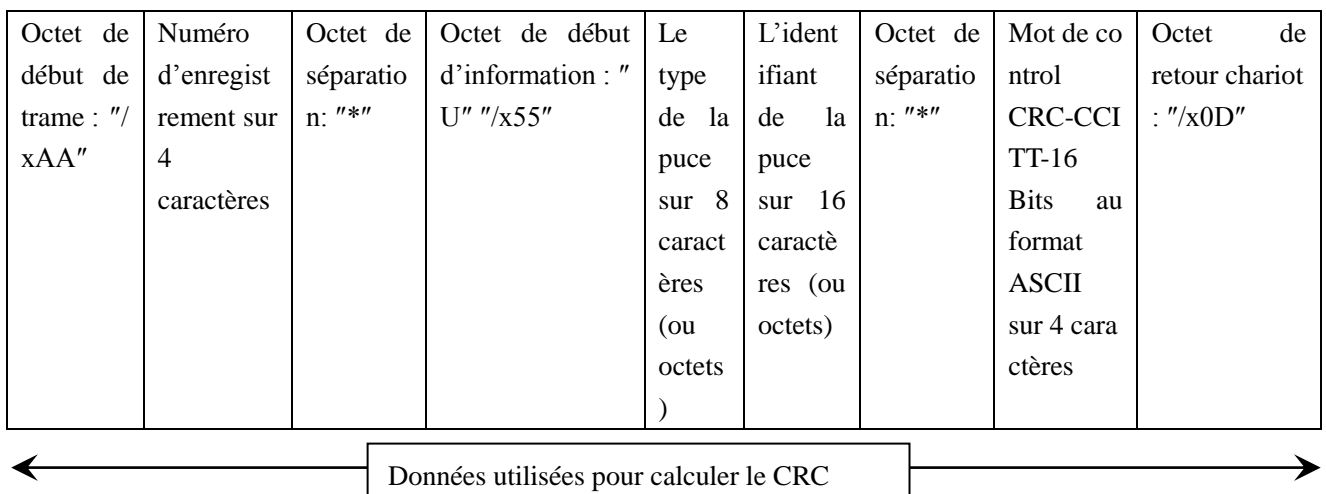

#### *Annexe 1 Algorithme de calcul d'un mot de control CRC-CCITT-16bits*

Le code source C ANSI de la fonction permettant de calculer un mot de control d'une chaîne de caractères terminant par le caractère ″/x00″ est décrit ci-dessous. L'aplet JAVA du site Internet « <http://www.zorc.breitbandkatze.de/crc.html> », vous permet aussi de calculer le mot de control. Auparavant, il faut remplir correctement les champs avant d'effectuer le calcul de CRC et vérifier pour la chaîne de caractère ″123456789″, que le mot de control est égal à 0xE5CC.

```
\overline{\phantom{a}}/*=======================================================================*/
/* Function that calculates CRC-CCITT 16 bits
/* INPUT:
/* unsigned char *inbuffer : 8 bits input vector over which CRC checksum is calculated
/* must termined by 0x00/* OUTPUT: 
/* unsigned int: 16 bits return of crc_ccitt checksum
/*=======================================================================*/
/* OVERVIEW: 
/* Width = 16 bits
/* Truncated polynomial = 0x1021
/* Initial value = 0xFFFF
/* No XOR is performed on the output CRC
/* DESCRIPTION:
/* Computing a POLY number from the crc equation.
/* Crc s are usually expressed as an polynomial expression such as:
```

```
 14
```

```
/*
\frac{x^16 + x^12 + x^5 + 1}{x^6 + x^6}/* CHECK
/* 0xE5CC This is the checksum for the ascii string "123456789" 
/* EXAMPLE
/* http://www.zorc.breitbandkatze.de/crc.html
*=======================================================================*/
#define crc_poly 0x1021 // Polynome du CRC-CCITT-16Bits
unsigned int crc_ccitt16 (unsigned char *inbuffer) { 
   unsigned int crc_checksum = 0xffff; 
   unsigned char ch;
   char i,xor_flag;
  while ( *inbuffer!=0)
      { 
       ch = *inbuffer++;
        for(i=0; i<8; i++) { 
           xor_flag=(crc_checksum & 0x8000)? 1:0;
          \text{circ\_checksum} = \text{circ\_checksum} \ll 1; if (ch & 0x80) crc_checksum++; 
          if (xor_flag) \text{crc}\_\text{checksum} = \text{crc}\_\text{checksum} \land \text{crc}\_\text{poly};ch = ch \ll 1;
         }
     } 
     for(i=0; i<16; i++)
      { 
         xor_flag=(crc_checksum & 0x8000)? 1:0;
       crc_checksum = crc_checksum << 1;
        if (xor_flag) \text{crc}\_\text{checksum} = \text{crc}\_\text{checksum} \land \text{crc}\_\text{poly}; } 
      return (crc_checksum);
}
```
http://www.zorc.breitbandkatze.de/crc.html

 $\overline{2}$ 

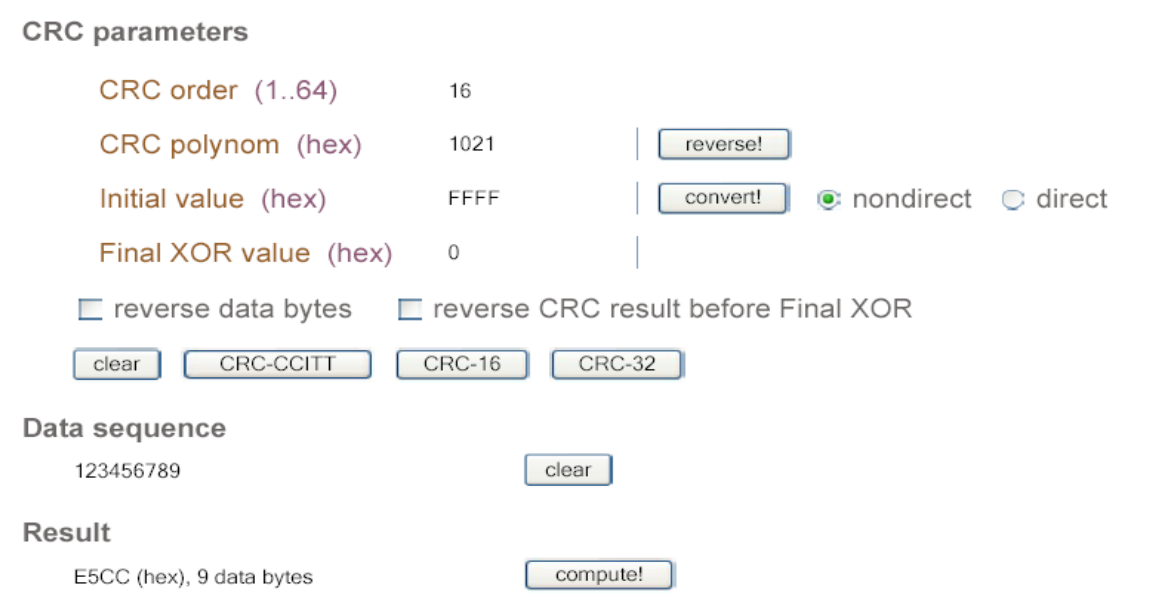

# **Comment savoir à quel port USB est connecté le V8BT utilisant Windows XP**

Quand on connecte un périphérique à un port USB d'un PC celui-ci lui attribue automatiquement un numéro de port. Souvent le périphérique est reconnu automatiquement par le logiciel applicatif et il n'est pas nécessaire de le paramétrer. C'est le cas des imprimantes, scanners, etc.

D'autres logiciels applicatifs nécessitent qu'on leur indique le port de communication attribué par le PC et éventuellement d'autres informations comme la vitesse de communication, la forme des données transmises, etc.

En ce qui concerne le V8BT dans la majorité des cas le bon port est affecté automatiquement par le PC au logiciel applicatif mais il se peut que vous deviez le choisir vous-même parmi tous ceux qui vous seront proposés. Certes vous pouvez les essayer les uns après les autres mais parfois le système de paramétrage du périphérique du PC vous en proposera plusieurs dizaines…

Dans ce cas nous vous proposons une méthode plus rationnelle et qui de plus vous permettra aussi de vérifier que le « driver » de votre V8BT est bien installé.

Sélectionnez « Démarrer ».

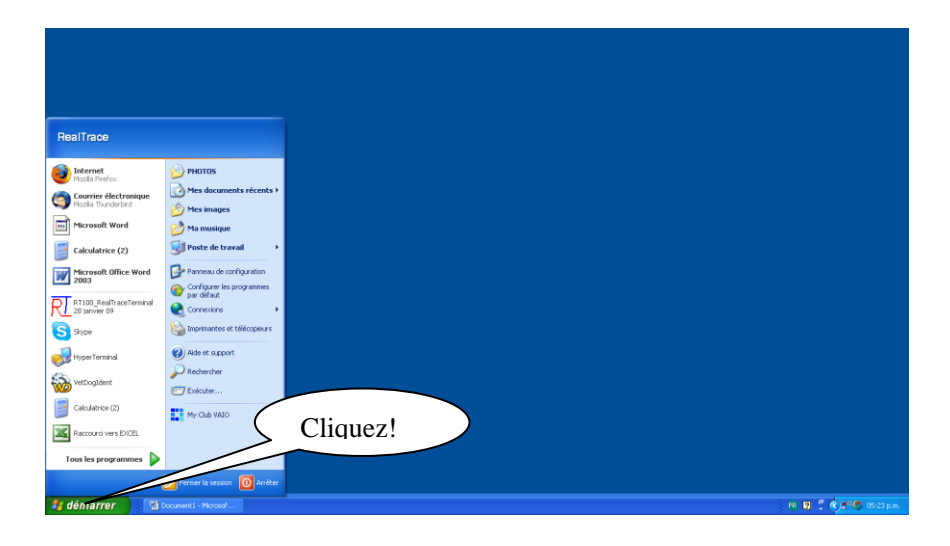

#### Puis sélectionnez « Système »

 $\overline{z}$ 

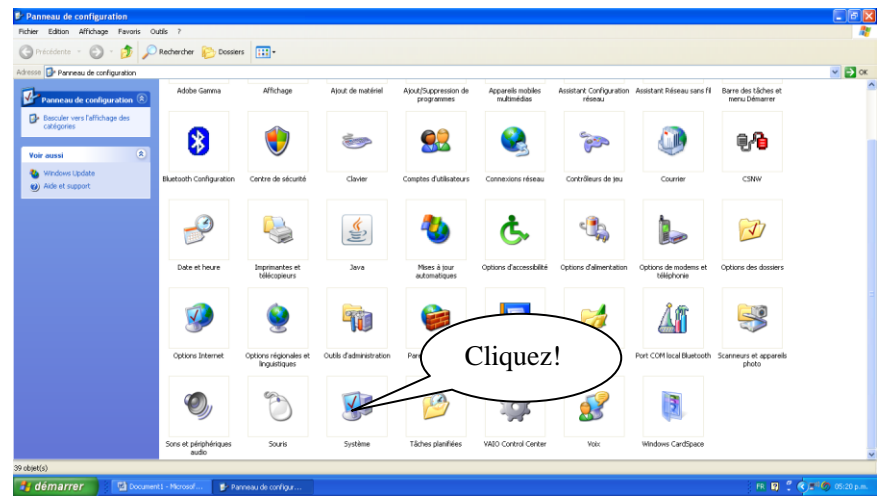

#### Puis sélectionnez « Matériel »

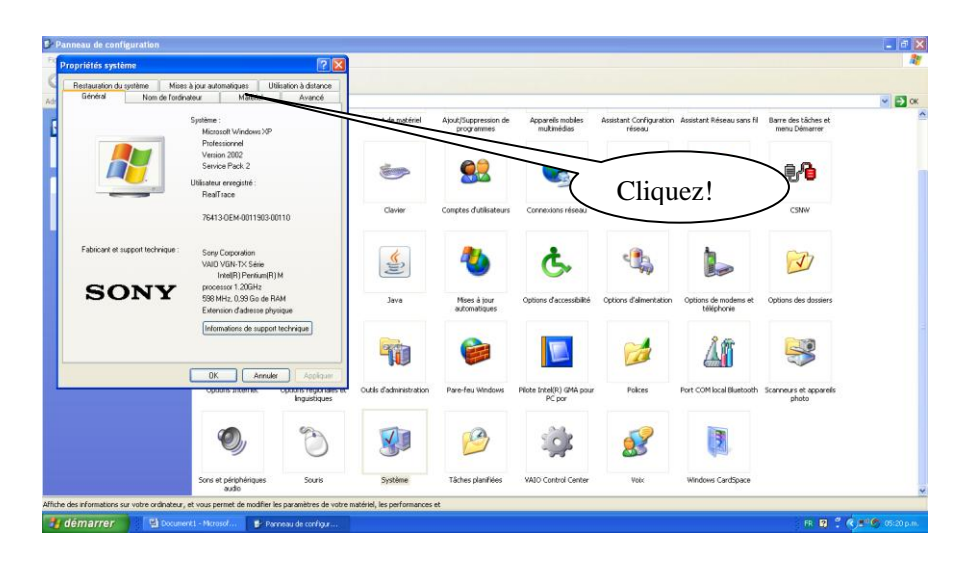

Puis vous sélectionnez « Gestionnaire de périphériques »

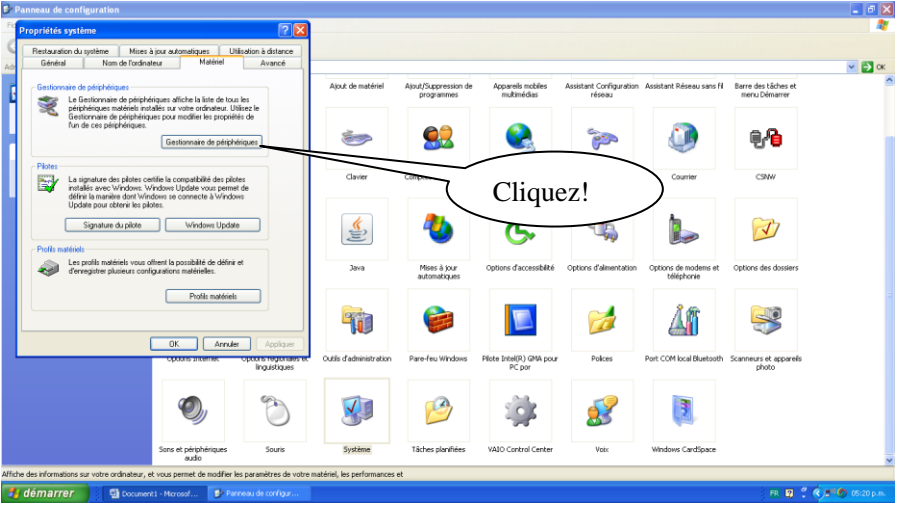

Puis vous sélectionnez « Ports (com et LPT) »

 $\overline{\mathbf{2}}$ 

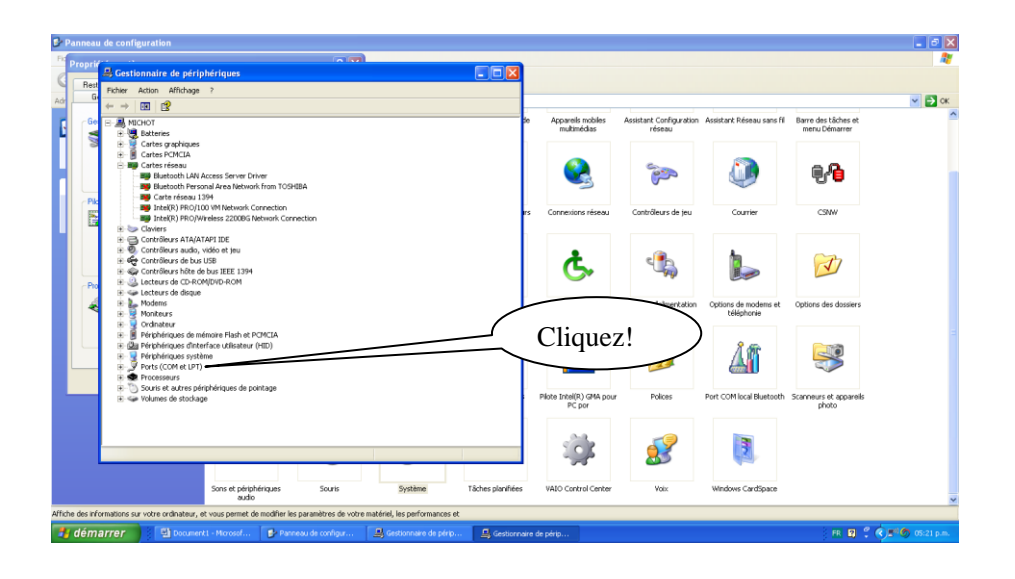

Apparait la liste des ports et leurs attributions. On peut voir qu'il y a un port qui est attribué au V8BT via son driver : ProlificUSB-to-serial Comm Port COM5), à condition que le driver ait été installé préalablement.

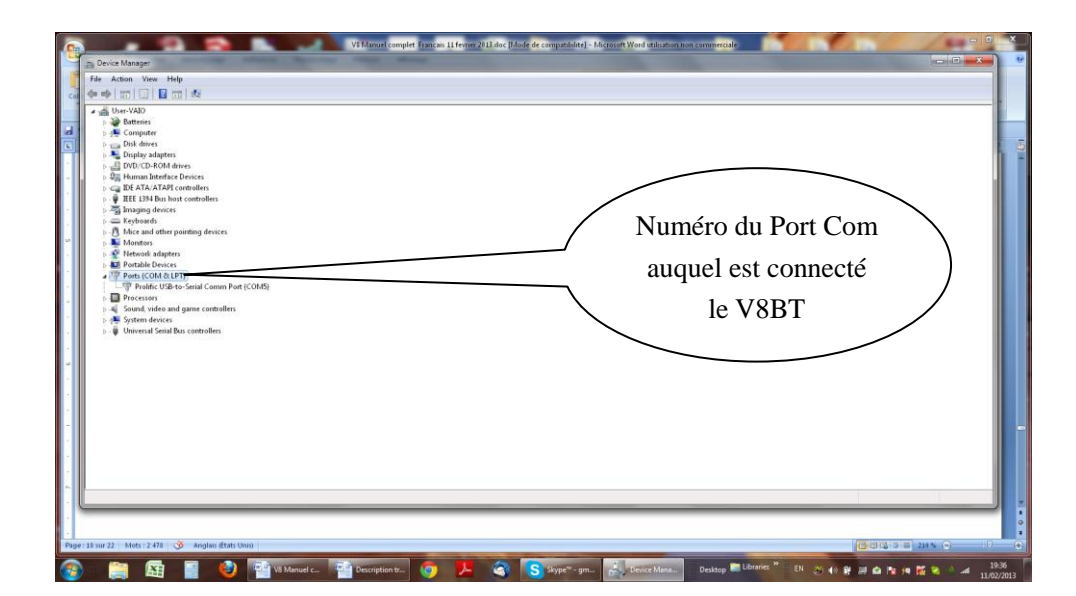

 $\overline{\mathbf{2}}$ 

# Comment savoir à quel port USB est connecté le V8 Windows 7

Sélectionnez comme sur le dessin d'écran.

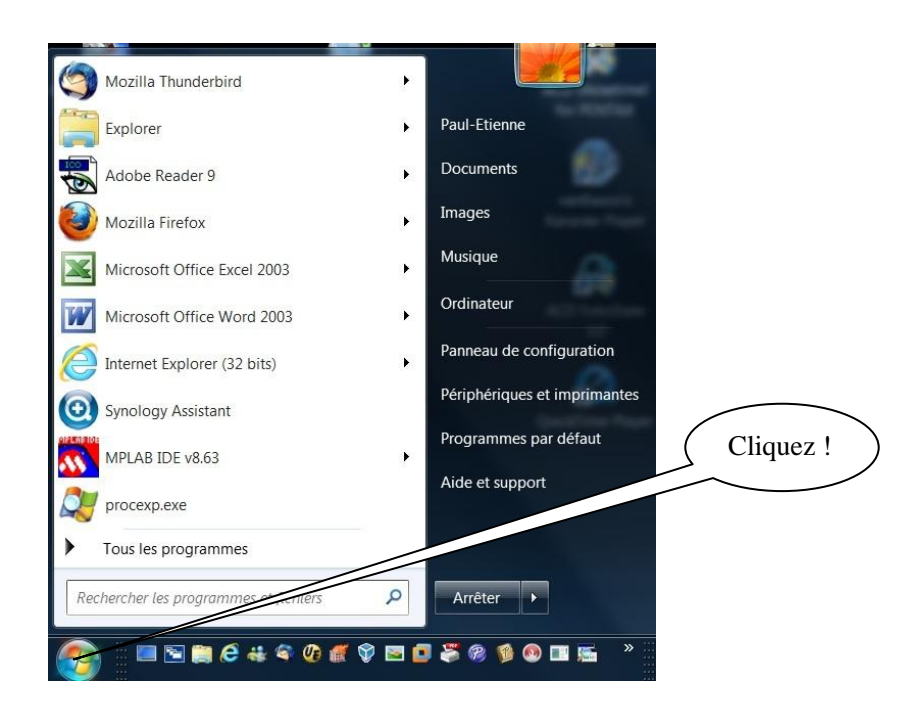

#### Puis sélectionnez « Système »

 $\overline{2}$ 

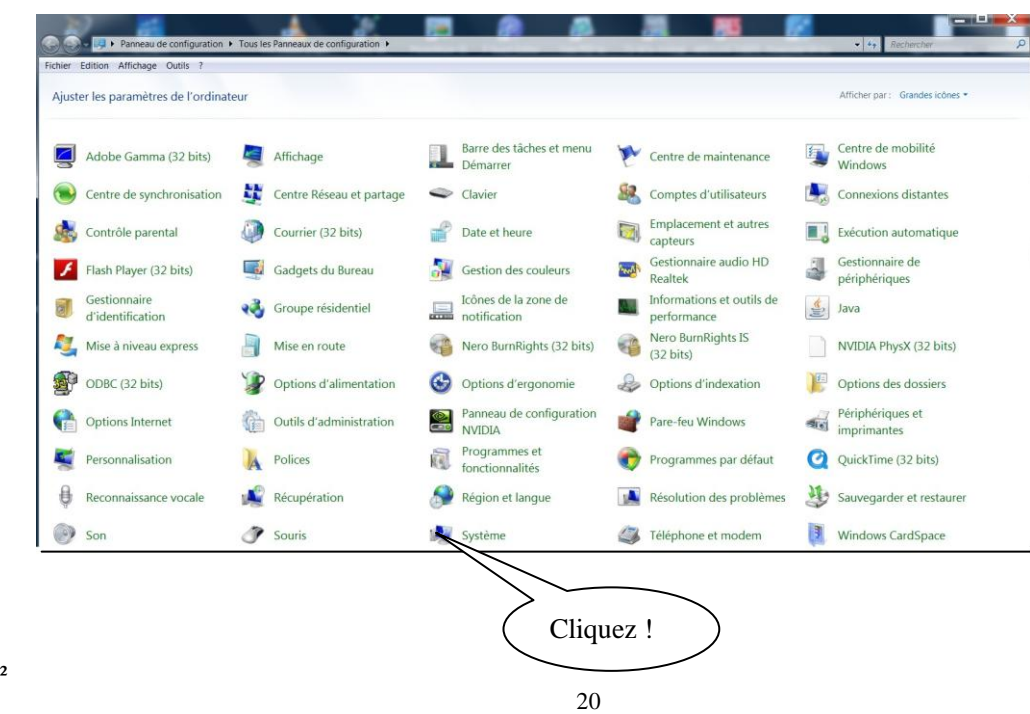

Puis sélectionnez « Gestionnaire de périphériques»

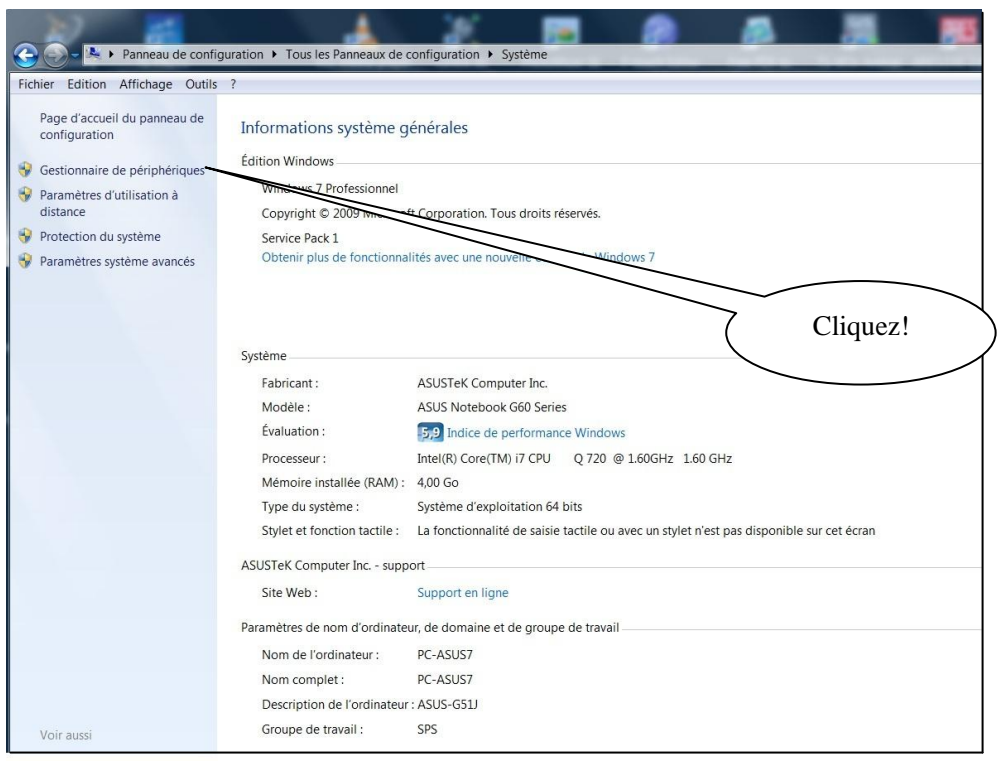

#### Puis sélectionnez « Port COM et LPT»

 $\overline{2}$ 

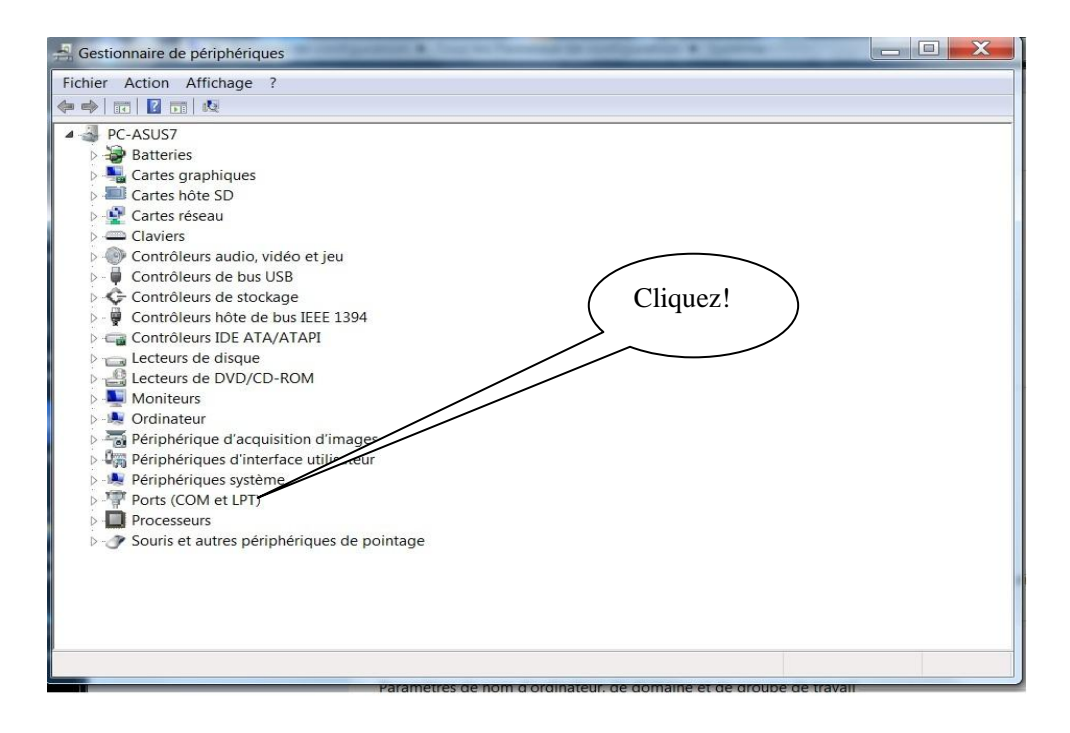

Apparait la liste des ports et leurs attributions. On peut voir qu'il y a un port qui est attribué au V8BT via son driver : Silicon Labs COM7, à condition que le driver ait été installé préalablement.

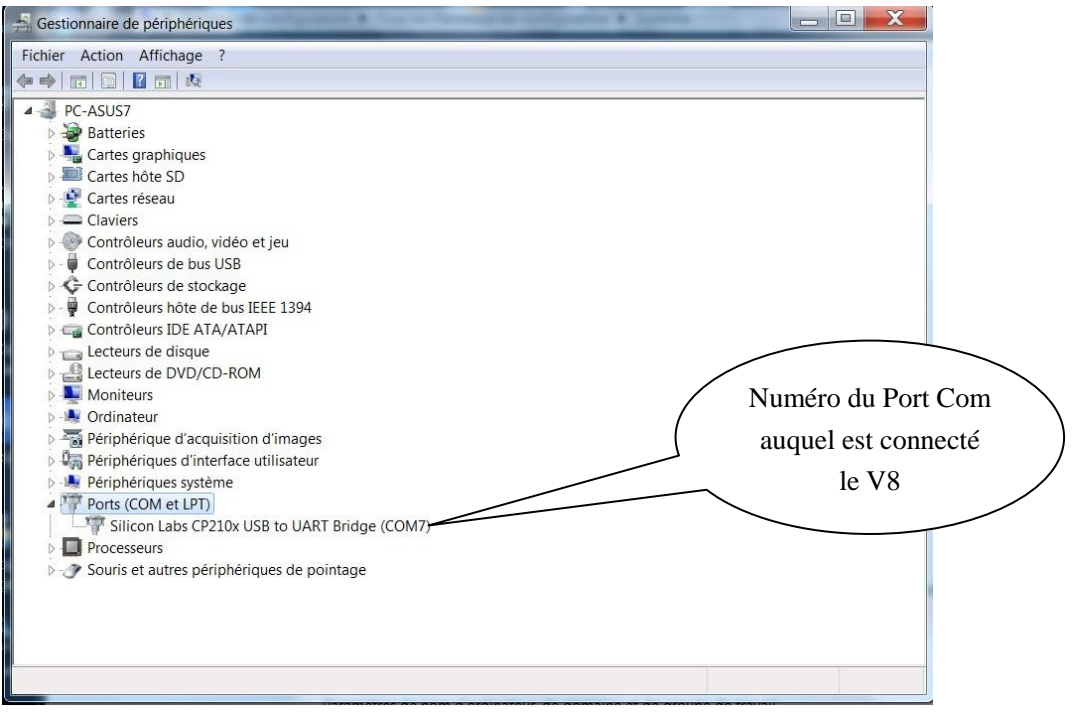

# *RealTrace Terminal*

Vous pouvez récuperer le programme en suivant le lien suivant :

 $\overline{\phantom{a}}$ 

#### <http://download.realtrace.com/RealtraceTerminal.exe>

Ce software est un outil fournit gratuitement à tous les utilisateurs du lecteur RFID Realtrace V8BT avec câble ou Bluetooth.

Si vous utilisez Bluetooth vous pourrez constater qu'une fois la communication établie entre un PC et le lecteur V8BT RealTrace les deux appareils préalablement apairés restent connectés tant qu'ils restent distant d'une dizaine de mètres. Au delà de cette distance la communication est coupée et pour reprendre les transmissions il faut procéder de nouveau à une recherche et un réappairage des appareils.

De même quand le lecteur RealTrace s'éteint après quelques minutes de veille, afin d'économiser l'énergie de la batterie, la communication est coupée.

Vous pouvez cependant éviter l'extinction automatique en utilisant le programme « Time out » qui vous permet de paramétrer la durée de fonctionnement avant l'extinction. Vous pouvez récupérer ce logiciel gratuit en suivant le lien suivant :

<http://download.realtrace.com/V8-Timeout.exe>

Remarque : la perte de communication dans les deux cas mentionnés ci-dessus est liée à la fois au mode de fonctionnement de la technologie Bluetooth ainsi qu'au système d'exploitation de Windows.

#### *Paramétrage initial du logiciel « RealTrace Terminal »*

Après avoir installé le logiciel sur votre PC, le paramétrage est normalement automatique. Cependant avec certains PC vous devez le faire manuellement. Dans ce cas vous devez allez dans « *Fichier »* puis « Propriétés de la connexion» puis saisir le numéro du port de communication qui a été affecté soit automatiquement, soit par votre PC. (cf chapitre "Comment savoir à quel port USB est connecté le V8)

Les paramètres corrects sont les suivants :

- *bits par seconde : 9600*
- *bits de données : 8*
- *bits d'arrêt :1*
- *parité : aucun*

 $\overline{2}$ 

*- contrôle de flux : aucun*

## *Utilisation du logiciel Realtrace Terminal*

### *Menu Options*

*Choisissez votre langue*. Vous avez le choix entre Français, Anglais, Espagnol, Chinois . *Choisissez les données que vous voulez voir apparaitre :*

- si vous sélectionnez « Toutes les données » il sera affiché le type de puce (FDXB,HDX, FDXA) suivi du numéro ISO de la « puce », puis le CRC.

#### Exemple : UFDXB 939 000004095425\*AC02

- Si vous ne sélectionnez pas « Toutes les données » seul sera affiché le numéro ISO de la « puce » soit 15 caractères numériques(FDXB et HDX) soit 10 caractères Hexadécimaux (FDX A et EM4102).

#### Exemple : 939 000004095425

*Important : déclarez le type de clavier que vous utilisez : AZERTY ou QWERTY sinon vous risqué d'avoir à l'écran des caractéres inintelligibles…*

#### *Menu « Fichier »*

Les fonctions « Enregistrer », « Effacer » et « Quitter » sont classiques.

La fonction « Lier à une application » quand elle est sélectionnée permet de lier les datas envoyées par le lecteur au PC à une application sous Windows (Word, Excel, etc.) et ce simultanément à l'affichage dans la fenêtre « RealTrace Terminal ».

Si vous souhaitez enregistrer dans un fichier Excel un numéro lu ou une liste de numéros stockés en mémoire du lecteur vous devez sélectionner « Lié à une application ». Vous disposez alors de cinq secondes pour ouvrir votre application, Word, Excel, etc. Passé ce délai si aucune application n'a été ouverte les données seront envoyées à Realtrace Terminal et apparaitront sur l'écran initial.

#### *Menu « Connexion »*

 $\overline{\phantom{a}}$ 

En cas de rupture de la communication entre le PC et le lecteur il suffit de sélectionner « Se connecter » pour rétablir automatiquement la connexion.

Evidemment pour que la reconnexion soit possible il faut que le lecteur soit allumé et qu'il se trouve dans un périmètre d'une dizaine de mètres autour du PC, lui-même en fonctionnement.

## **Menus de Realtrace Terminal**

Choix de la langue

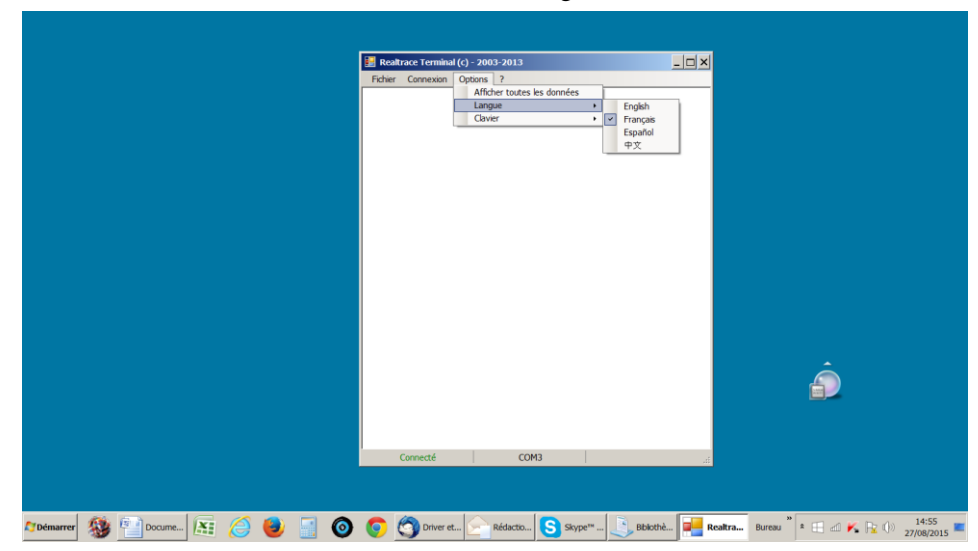

Type de clavier

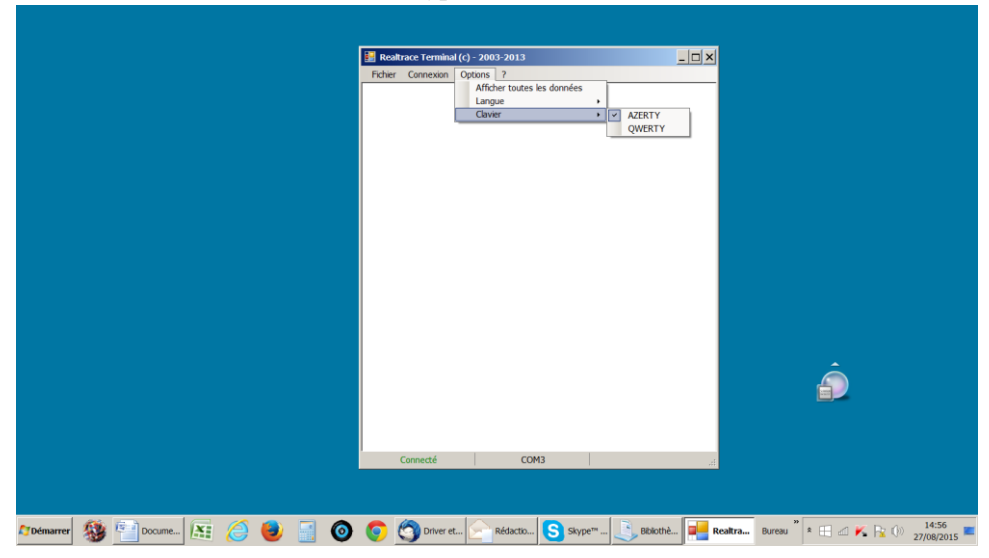

Choix du port de communication

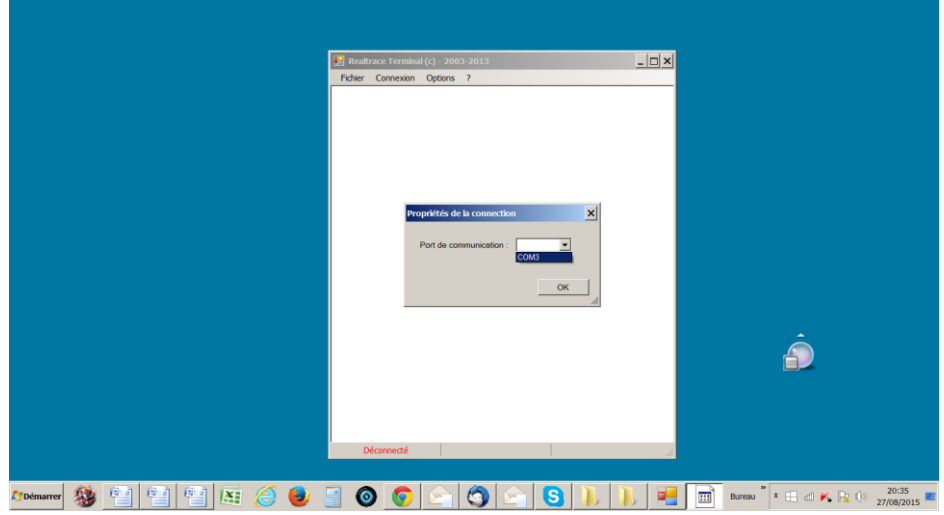

²

#### Lier à une application

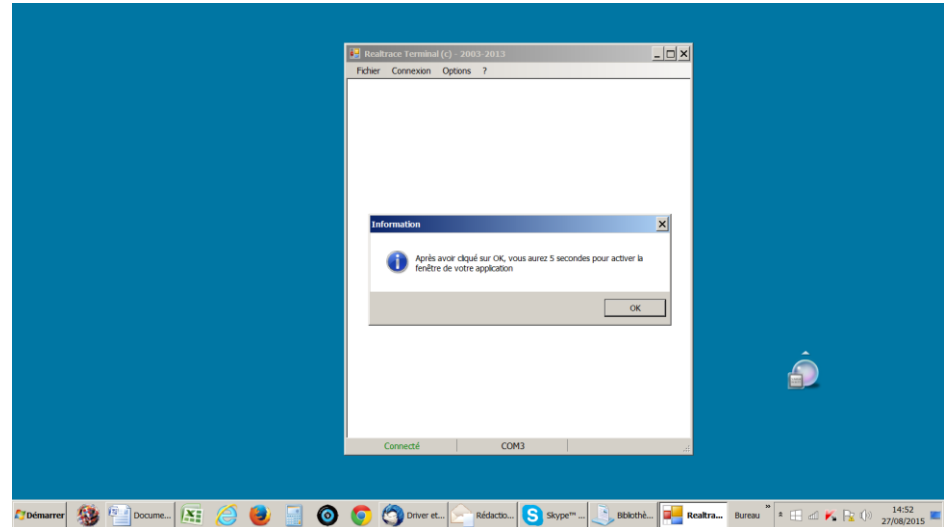

Choix de l'application faite au delà du délai de 5 secondes

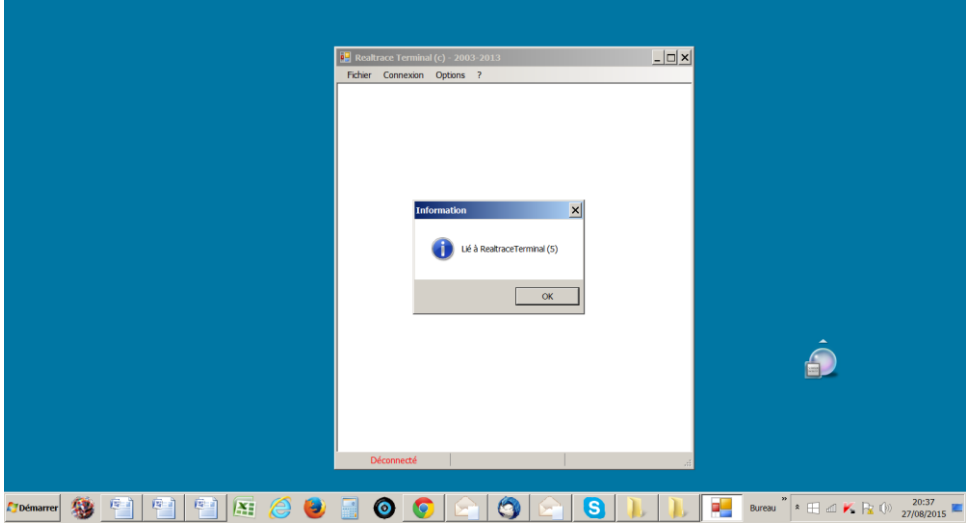

#### Application ouverte dans les 5 secondes : Excel

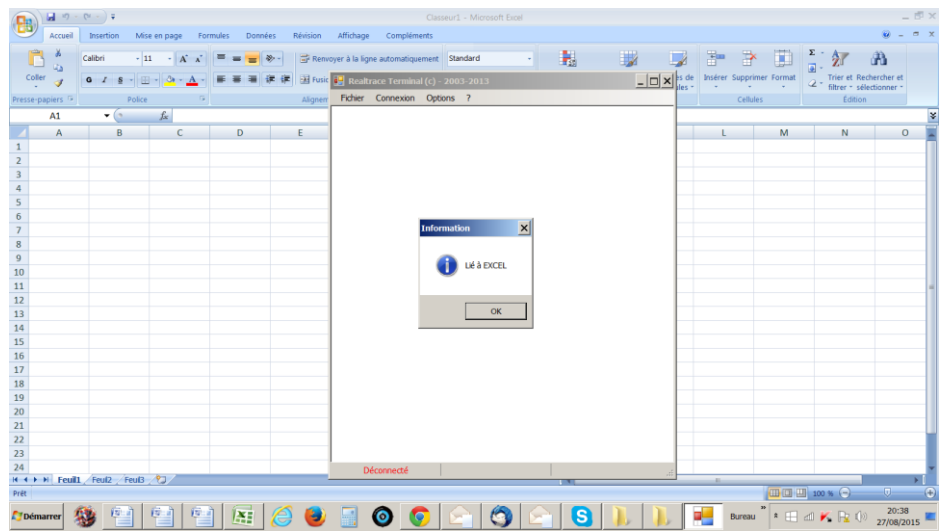

 $\overline{\mathbf{2}}$ 

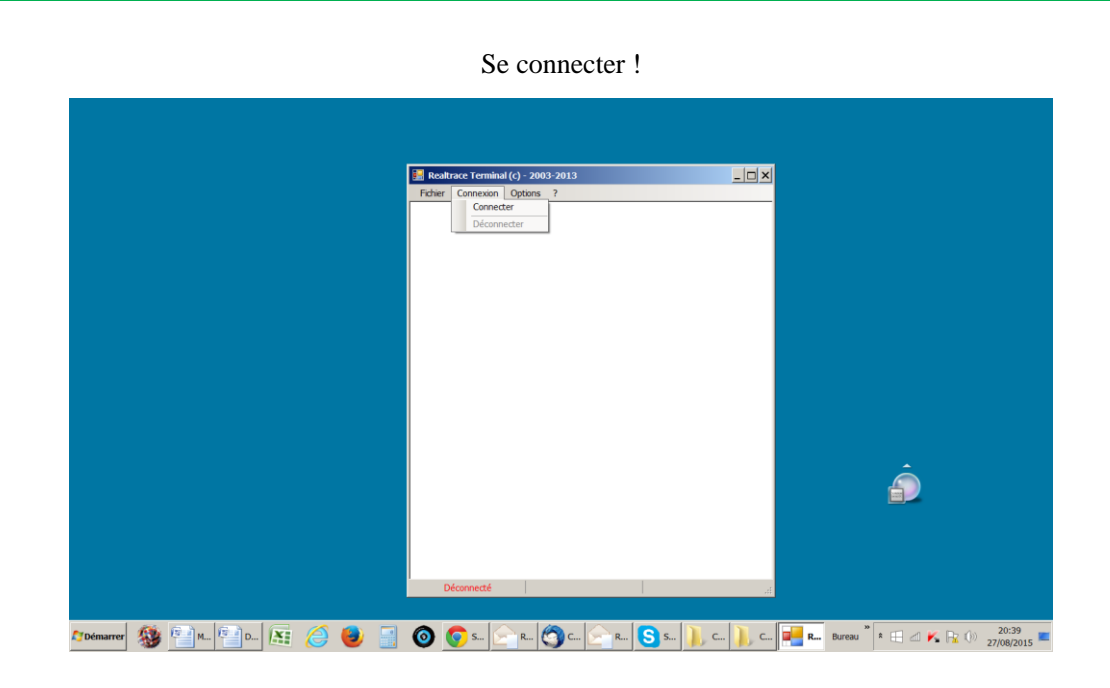

Affichage simple : seulement numero ISO

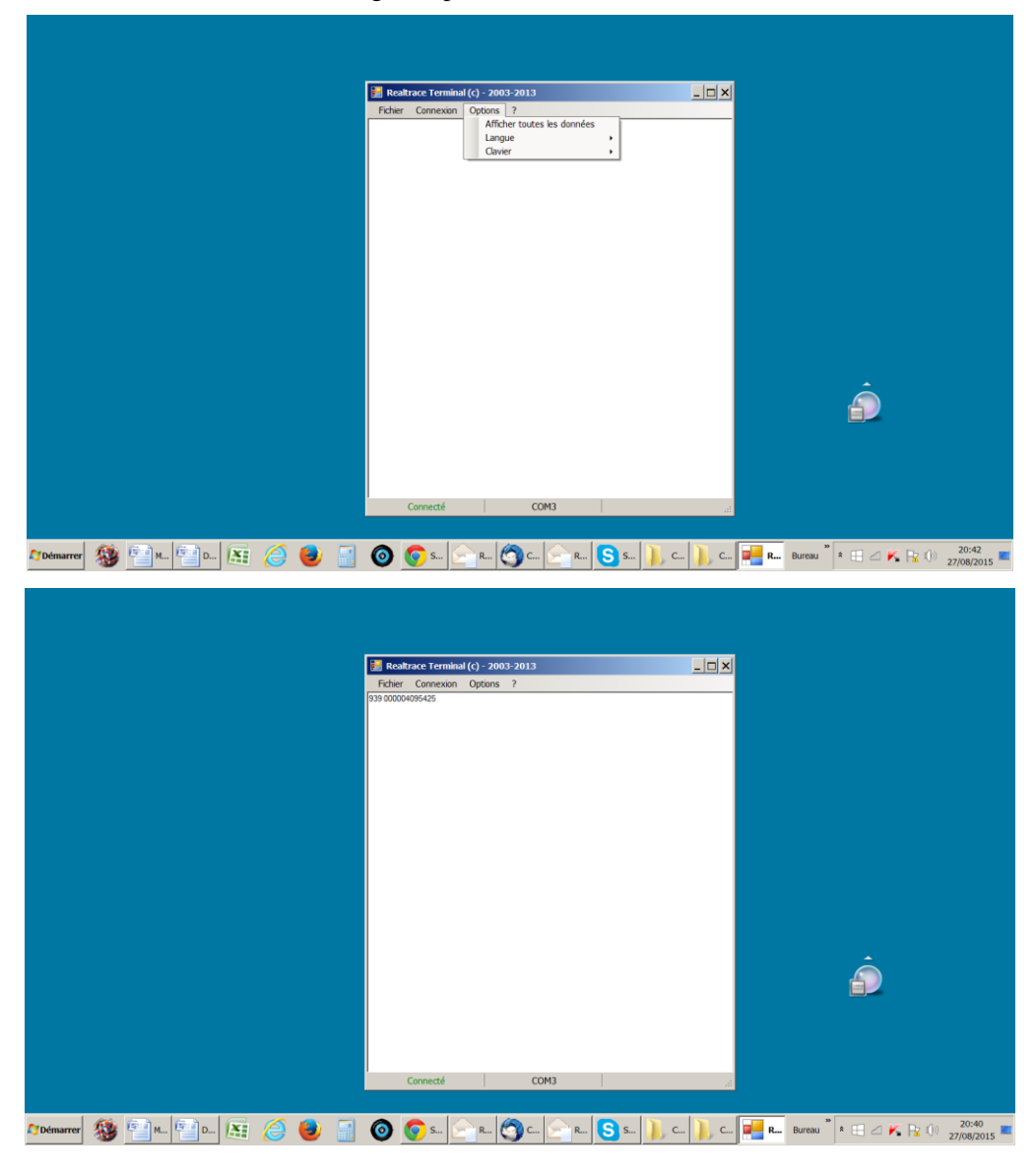

²

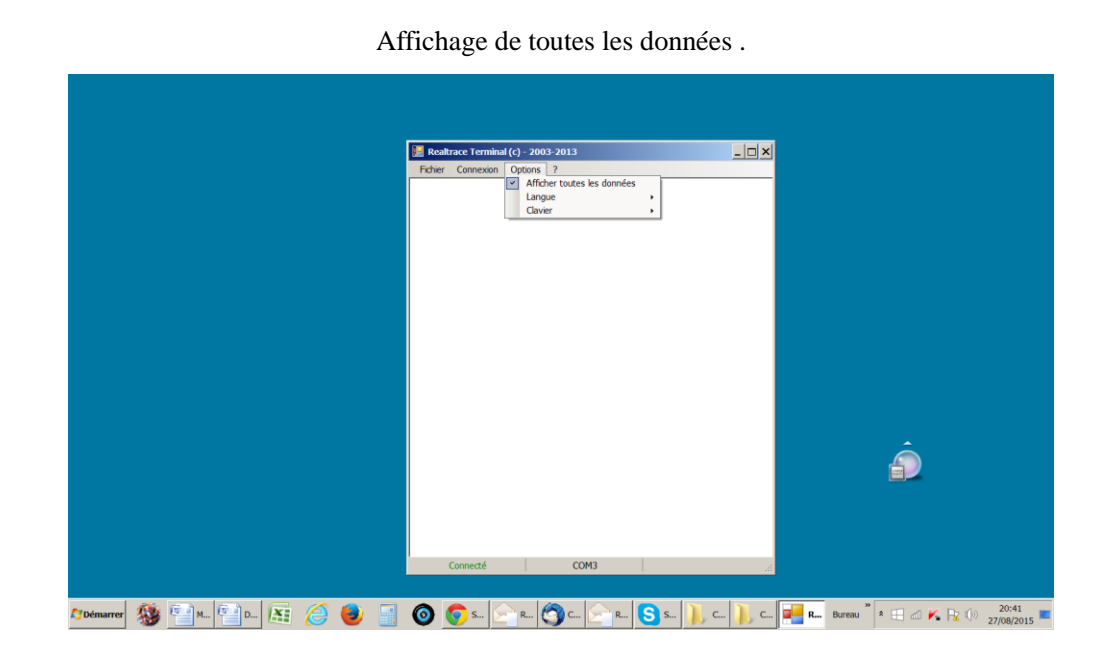

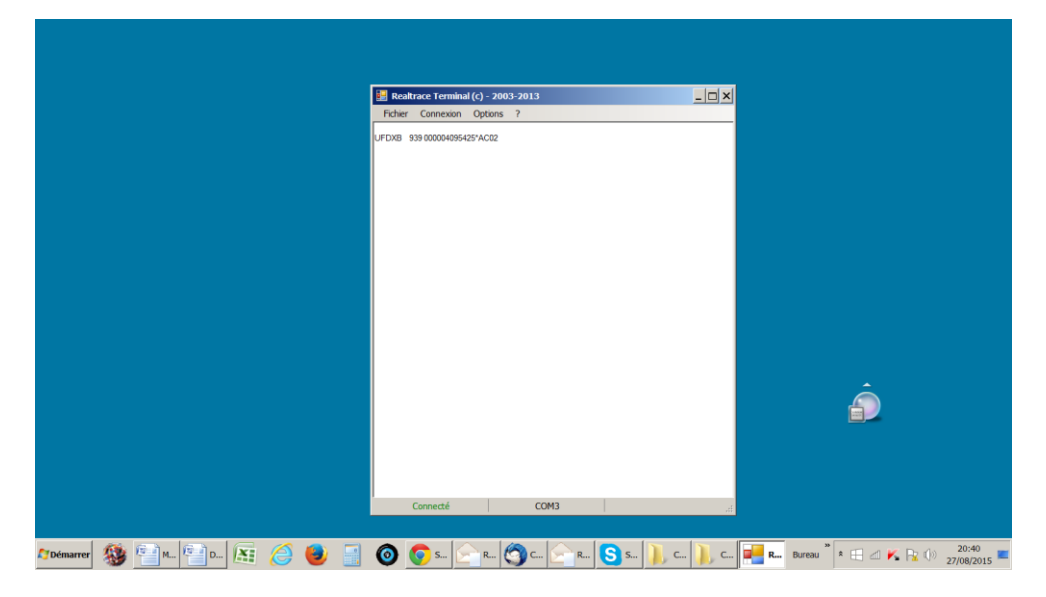

## **Comment personnaliser l'affichage et paramétrer la durée**

## **d'affichage avant extinction du lecteur**

De par la conception de son « hardware » le lecteur V8 BT a été prévu pour faciliter sa mise à jour et permettre aux distributeurs et aux utilisateurs de bénéficier des évolutions pouvant ainsi mieux répondre aux demandes du marché.

Vous avez donc des à présent la possibilité de personnaliser vos lecteurs via votre PC en vous connectant aux liens http:// qui sont indiqués ci après, mais attention :

**V8 customizer qui permet de personnaliser le message d'accueil à l'allumage du lecteur ne fonctionne qu'a partir de la version VM14\_v05**

**V8Timeout qui permet de parametrer le temps avant extinction automatique ne fonctionne qu'à partir de la version VM14\_v6**

Nous vous rappelons que vous pouvez connaitre la version du programme qui est implémentée dans le V8 en lisant la carte dite « Master Card Version V8 » qui vous a été fournie.

## *1/ Affichage à l'allumage du lecteur d'un message d'accueil. ( V8 Customizer)*

Ce message peut être le nom de votre société, le nom du client, la date de vente ou tout autre texte de votre choix sachant que vous disposez de deux lignes de 16 caractères.

A l'allumage, le V8BT affichera le message enregistré pendant 4 secondes.

## *2/ Paramétrage de la durée d'auto extinction du lecteur.(V8 Time out)*

L'utilisation d'une batterie lithium/ion a permit d'augmenter de façon considérable l'autonomie du lecteur (plusieurs milliers de lectures). De ce fait, vous avez la possibilité de régler la durée d'auto extinction selon votre besoin : 2, 5, 10, 30 minutes ou si vous le souhaiter de supprimer l'auto extinction (déconseillé). Ce paramétrage est possible de la même façon si le Bluetooth est activé. A titre d'information le lecteur sans auto extinction avec **Bluetooth activé** fonctionne plus de 48h

#### **Comment bénéficier de ces options ?**

1/ Il suffit de charger dans votre PC le programme de l'option qui vous intéresse en utilisant les liens suivants :

Pour le message d'accueil :

<http://download.realtrace.com/V8-Customizer.exe>

Pour paramétrer l'auto extinction :

 $\overline{z}$ 

<http://download.realtrace.com/V8-Timeout.exe>

2/ Connecter le lecteur au PC via le câble USB

3/Allumer le lecteur et ouvrir le programme du PC

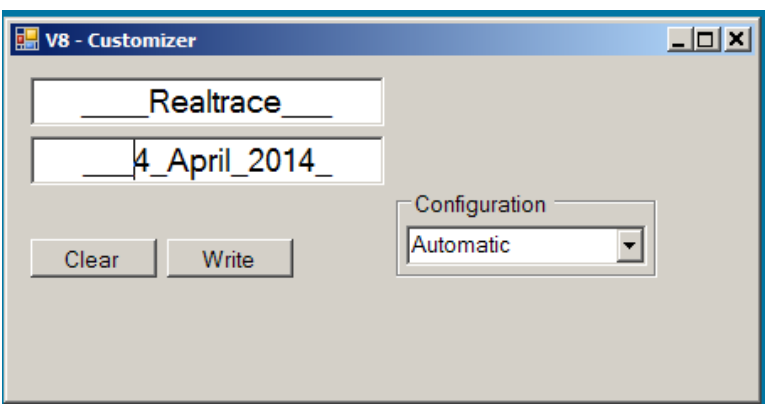

Vous pouvez par exemple utiliser cette date comme validité de debut de periode de garantie

4/ Saisir les champs à l'écran et valider ( Write). Le port de communication se configure automatiquement.

Au prochain allumage du lecteur V8BT les nouveaux paramètres de fonctionnement seront en service.

#### **Idem pour la configuration de l'auto extinction.**

 $\overline{2}$ 

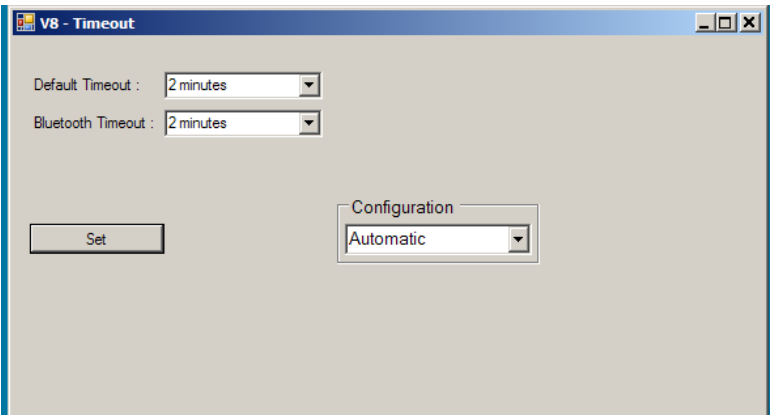

PS : La personnalisation de chaque lecteur ne prend que quelques secondes.

## **Système « WOOSIT »**

#### **Ecriture du ou des numéros de téléphone du propriétaire de l'animal dans la puce ISO**

Notre volonté de constamment innover et améliorer nos produits, nous a amené à offrir la possibilité aux vétérinaires qui le souhaiteront de personnaliser la puce avant de l'injecter à un animal.

La grande nouveauté avec ce lecteur V8BT, c'est qu'il va permettre la lecture et l'affichage de données qui pourront être inscrites par le vétérinaire dans la majorité des « puces » commercialisées actuellement dans le monde, sous réserve qu'elles respectent la norme ISO.

Realtrace a développé un système nommé « WOOSIT®» qui se compose :

- d'un lecteur /programmateur le PetSCAN RT150<sup>(1)</sup> qui permet au vétérinaire avant d'injecter la « puce » à l'animal, d'écrire des informations complémentaires dans celle-ci,  $(2)$ 

- oubien du PetSCAN V8BT qui associé à un PC offre la possibilité de lire et d'afficher le numéro identifiant conforme à la norme ISO 11784/85 mais aussi d'afficher les données complémentaires inscrites par le vétérinaire dans la mémoire de la puce avant son injection  $(2)$ .

En raison de la faible capacité mémoire disponible dans les puces ISO - mémoire qui n'était pas jusqu'alors utilisée- le système « WOOSIT » est limité à l'écriture d'un ou deux numéros de téléphone de 16 chiffres chacun. Le choix des numéros de téléphone est laissé à l'appréciation du vétérinaire et/ou du propriétaire de l'animal.

**Ce système est totalement conforme à la norme ISO 11784/85 de 1996 ainsi qu'à la nouvelle norme 14223\*** ( mai 2011) relative à l'écriture de données dans les transpondeurs évolués. Il respecte parfaitement l'asepsie de la puce puisque l'écriture des données se fait au travers du capuchon qui protège l'aiguille.

Si le propriétaire le souhaite après écriture de l'un ou des deux numéros de téléphone, la zone mémoire utilisée pour cette écriture pourra être bloquée rendant ainsi impossible tout effacement ou modification ultérieure.

Avec le système « WOOSIT » retrouver le propriétaire d'un animal sera particulièrement aisé puisque à la lecture de la « puce » par le V8BT on disposera du/des numéros de téléphone(s) des personnes à joindre.

Evidemment le propriétaire d'un animal qui ne voudra pas de ce service pourra comme c'est le cas actuellement ne rien inscrire dans la zone mémoire de la puce.

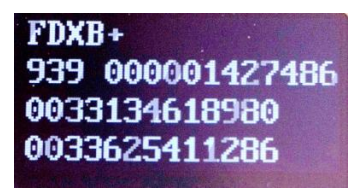

 *Affichage numéro de « puce » et numéros de téléphones.*

*TRES IMPORTANT :* **Le + après FDXB indique que cette puce est inscriptible. Si le lecteur n'affiche pas le + cela signifie que la puce ne peut pas être écrite.** 

*(1)Patented*

*(2)sous réserve que les blocks 3/9/10/11/12/1/14/15 (EM4305) ou 3/9/10/11/12/13/14/15 (EM 4569) ne soient pas verrouillés par le fournisseur de la « puce ».*

**\****L'ISO 14223-1:2011 spécifie l'interface hertzienne entre l'émetteur-récepteur et le transpondeur évolué utilisé pour l'identification des animaux par radiofréquence, à compatibilité ascendante totale avec les spécifications données dans l'ISO 11784 et l'ISO 11785.*

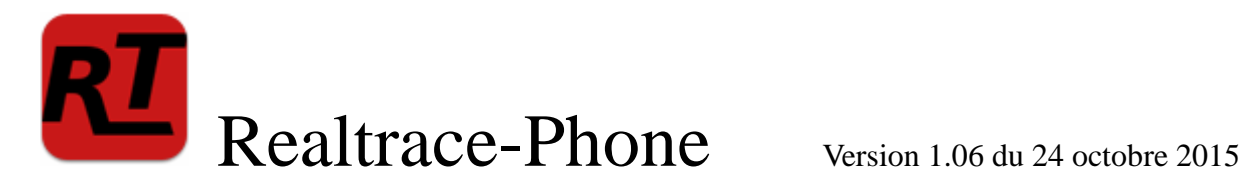

Ce logiciel est destiné aux distributeurs et aux vétérinaires. Il a été développé afin de permettre la lecture et l'écriture de données complémentaires dans les « puces » injectables aux animaux, conformément à la norme ISO 11784/85 et 14223.

Les données à écrire en l'occurrence un ou deux numéros de téléphone sont enregistrées dans les blocs mémoires non utilisées de la « puce », le numéro d'identification ISO (15 chiffres ) ayant été écrit et verrouillé au préalable par le fabricant. Il est donc impératif que certains blocs soient disponibles, donc ouverts, pour que la procédure d'écriture par le lecteur V8BT puisse se faire correctement.

Ces informations additionnelles peuvent être écrites dans la « puce », dans l'aiguille, à travers le capuchon, soit avant l'injection du transpondeur à l'animal, soit dans l'animal après injection.

**Nous préconisons de procéder à l'écriture du ou des numéros de téléphone dans l'aiguille, puis par une lecture, de contrôler l'exactitude de ce qui a été écrit et ensuite d'injecter la puce à l'animal.**

Lors de la lecture d'une « puce » qui ne contient pas de numéros de téléphone le lecteur émet un seul « Bip » quand il a trouvé la puce.

Si la « puce » contient ou a contenu des numéros de téléphone, le lecteur émet deux « Bips ».

Au cas ou le propriétaire de l'animal changerait de numéro de téléphone, il sera possible d'actualiser le ou les numéros en réécrivant la « puce » implantée dans l'animal. La distance d'écriture et de lecture des données complémentaires de la puce par le lecteur V8BT est d'environ 7 à 9 centimètres c'est-à-dire légèrement inférieure à la distance de lecture du numéro ISO (10 à 12cm).

Le programme sur PC permet d'écrire deux séquences de 15 chiffres, soit deux numéros de téléphone. Nous conseillons d'inscrire ces numéros en mentionnant le code ISO du pays.

Exemple : **0033134618980** (ne pas mettre d'espace entre les chiffres)

Le choix du ou des numéros de téléphone est laissé à l'appréciation de l'utilisateur: téléphone du propriétaire de l'animal, du cabinet vétérinaire, d'une association, etc.

Ces numéros pourront être modifiés ultérieurement par le vétérinaire autant de fois que cela sera nécessaire.

 $\overline{\phantom{a}}$ 

## **Quel est le matériel indispensable pour ecrire dans la "puce" ?**

1/ Les implanteurs, aiguilles et « puces » sont les mêmes que ceux utilisés actuellement par les vétérinaires. Les « puces » peuvent être de tailles standards c'est-à-dire 2 x12mm ou plus petites soit 1,4 x 8,5mm format qui gagne actuellement du marché.

Mais dans tous les cas il faudra que les « puces » soient livrées par les fabricants, programmées avec le **numéro d'identification ISO verrouillée**, mais les blocs 3/9/10/11/12/13 ouverts. Ce sont ces blocs actuellement inutilisés qui permettront d'enregistrer les numéros de téléphone.

2/ Un PC classique fonctionnant sous XP, Window 7 ou Window 8. Le PC doit disposer d'une connexion USB et éventuellement d'une connexion Bluetooth .

3/ Un lecteur RT100 PetScan V8BT avec son câble USB.

4/ Le logiciel Realtrace-Phone qui est fournit gratuitement.

## **Installation du logiciel Realtrace-Phone**

[http://download.realtrace.com/Realtrace-Phone\\_v107\\_setup.exe](http://download.realtrace.com/Realtrace-Phone_v107_setup.exe)

L'installation du programme et du driver se fait automatiquement sur le PC. Il suffit de suivre les instructions qui sont données par les messages apparaissant à l'écran, comme pour l'installation d'une imprimante ou d'un scanner.

L'installation terminée une icône  $\Box$  aparaitra sur le bureau du PC.

## **Utilisation du logiciel Realtrace-Phone**

#### *Phase 1 Connexion du lecteur et ouverture du programme Realtrace-Phone.*

Connectez le lecteur V8 au PC en utilisant le cable USB, allumez le lecteur (l'afficheur

indique « Lecture ») puis sur l'écran du PC cliquez sur l'icône  $\overline{R}$  et la fenetre suivante s'ouvrira à l'écran :

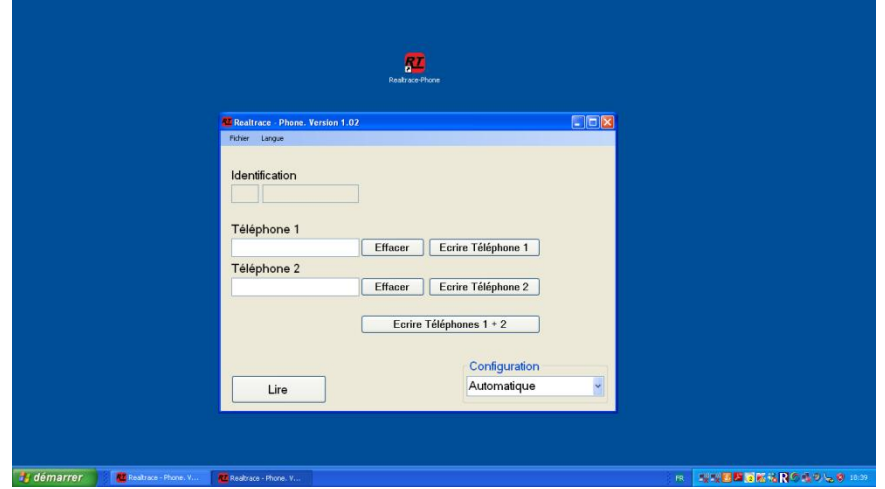

*Il est possible que lors de la connexion du lecteur au PC une mise à jour du software dans le V8BT se fasse automatiquement. Attendre la fin du chargement pour continuer.*

33

 $\overline{z}$ 

### *Phase 2 Choix de la langue*

Cliquez sur l'onglet « Langue » et choisissez la langue de votre choix : anglais, espagnol, français.

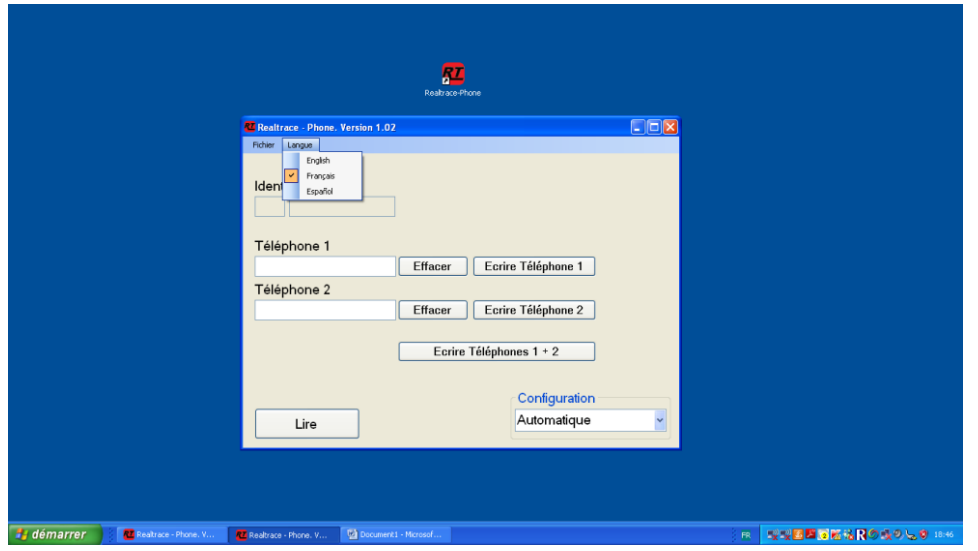

#### *Phase 3 Recherche du port de communication*

 $\overline{2}$ 

En bas de l'écran à droite se trouve une fenêtre « Configuration », on peut y lire « Automatique » ou en ouvrant la fenêtre « COM 5 USB ». Ce numéro de port 5, correspond à l'utilisation de notre PC. Il sera vraisemblablement différent sur votre PC . La recherche sur tous les ports COM disponibles du PC est automatique. Vous pouvez donc rester en recherche automatique mais si vous avez de nombreux ports COM ouverts sur votre PC , vous pouvez le sélectionner dans la fenêtre afin d'accélérer la procédure d'attribution.

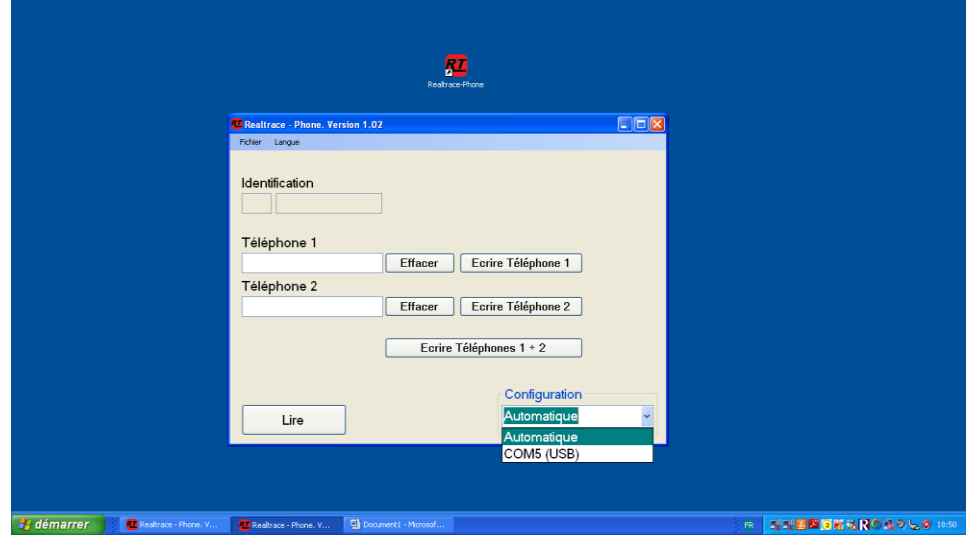

#### *Phase 4 Lecture d'une « puce »*

Vérifiez que le lecteur V8BT connecté au PC est toujours allumé. Afin de préserver au maximum l'énergie de sa batterie, le lecteur est programmé pour s'éteindre après deux minutes si aucune touche n'a été activée pendant cette durée.

Donc, s'il s'est éteint, rallumez-le et lisez une puce, soit au travers de l'aiguille, soit sur l'animal. Lors de cette lecture il n'est pas indispensable que le lecteur soit connecté au PC .

Le numéro de la « puce » lue apparait à l'écran sur la première ligne du lecteur éventuellement suivie d'une ou deux lignes de chiffres correspondant aux numéro(s) de téléphone (cas de la lecture d'une puce ou le(s) numéros de téléphone ont déjà été programmés).

Rappelons que les trois premiers chiffres du numéro de la « puce » indiquent, soit le code du pays (250 pour la France) soit le code dit ICAR du fabricant.

Il va falloir transmettre ces données au PC .

Reconnecter le lecteur au PC s'il était déconnecté puis cliquez sur la fenêtre en bas à gauche de l'écran qui indique :

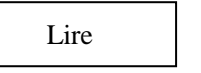

Après deux ou trois secondes apparait l'écran suivant :

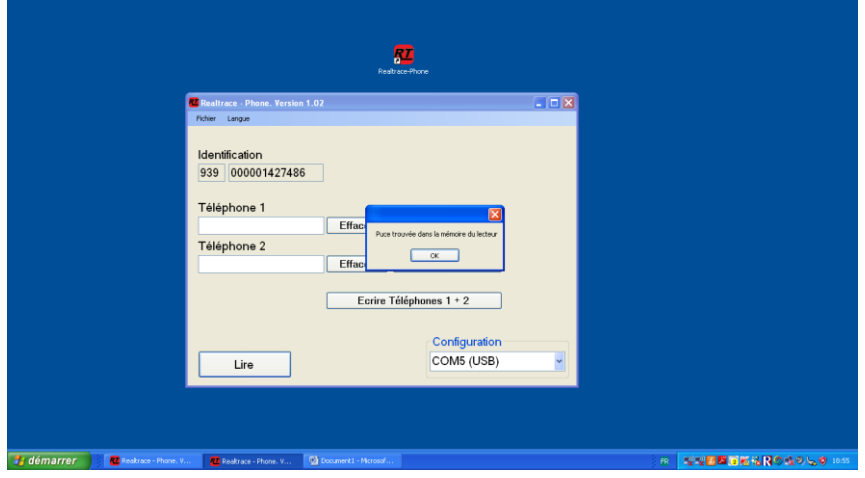

Ou celui-ci, si la « puces » avait déjà des numéros de téléphone enregistrés :

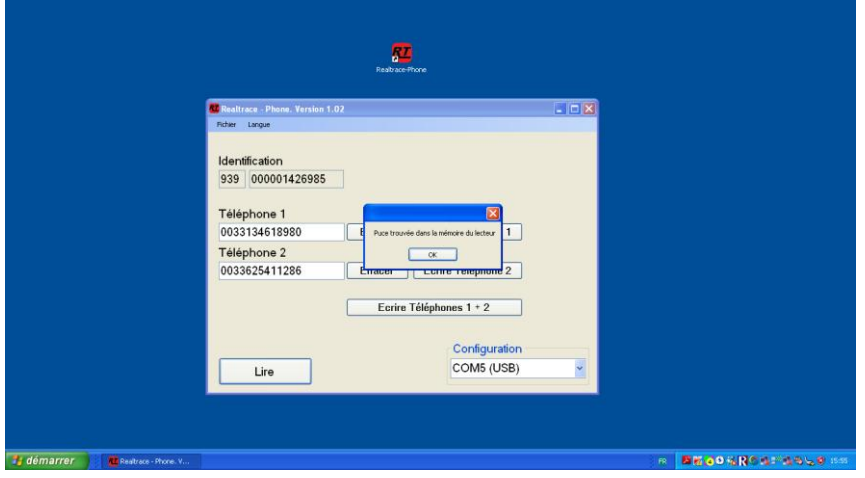

Validez en cliquant sur OK !

 $\overline{\phantom{a}}$ 

### *Phase 5 – Saisie d'un ou de deux numéros de téléphone à l'aide du PC*

Vous allez devoir selon votre désir, saisir le ou les numéros de téléphone que vous souhaitez écrire dans la puce ou modifier ceux qui sont déjà écrits.

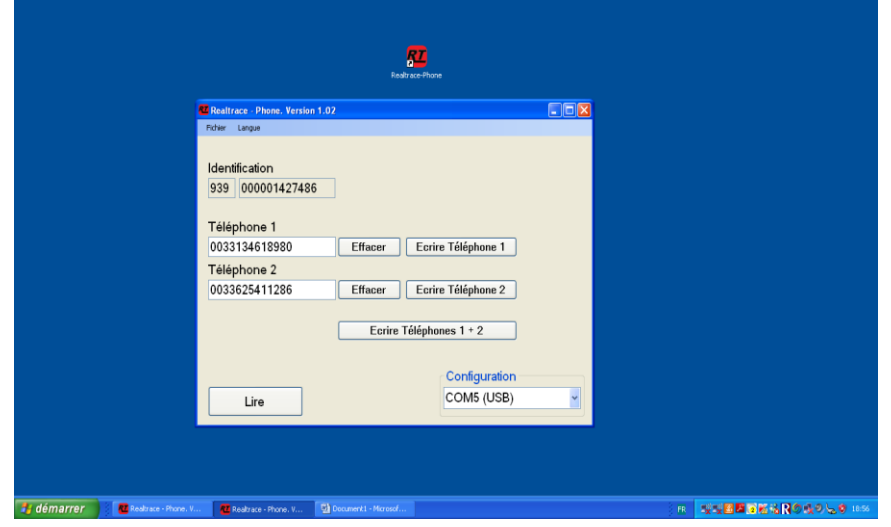

En cas d'erreur de saisie cliquez sur effacer et recommencez la saisie.

Nous conseillons d'écrire le numéro complet avec le préfixe 00 puis le code du pays. **Vérifiez que les numéros de téléphone saisis sont corrects** puis selon le cas cliquez sur les fenêtres :

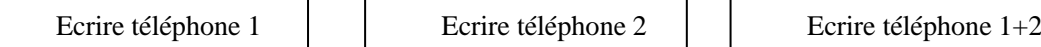

Après 2 à 3 secondes apparait l'écran suivant :

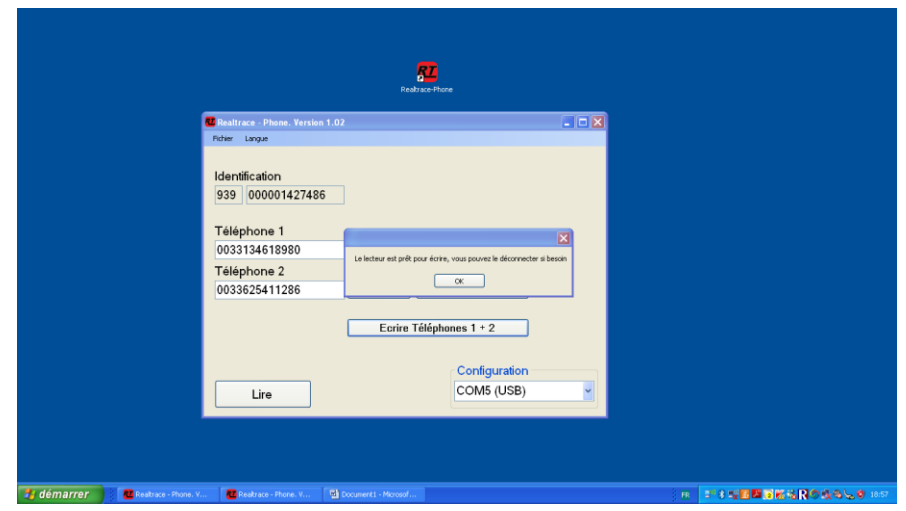

Le PC à transmis au lecteur via le câble USB ou Bluetooth les données à écrire dans la « puce ».

Un message vous informe que vous pouvez déconnecter le lecteurV8BT du PC pour écrire la « puce » .

Cette déconnexion n'est pas indispensable si vous souhaitez écrire la « puce » dans l'aiguille mais est conseillée pour aller écrire dans une « puce » déjà injectée à un animal.

 $\overline{\phantom{a}}$ 

### *Phase 6 – Ecritures des données par le V8BT*

En mêmes temps que le message apparait sur le PC, l'afficheur du V8 indique :

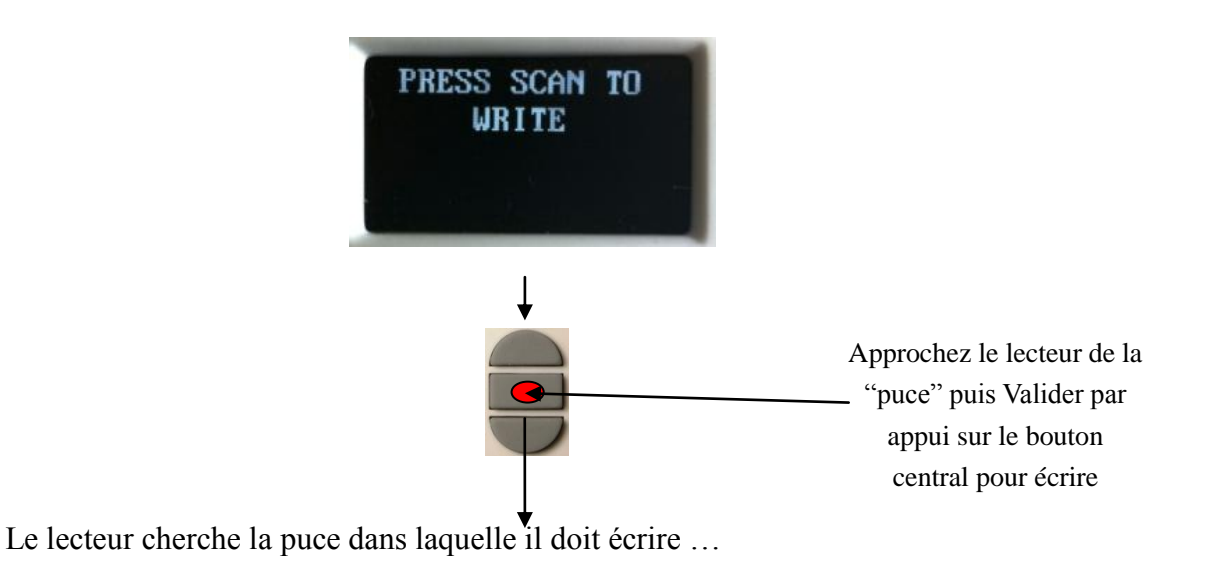

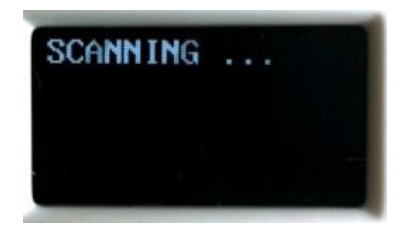

Trois cas peuvent se presenter:

 $\overline{2}$ 

1/ Cas ou le lecteur n'a pas trouvé la « puce » après 20 secondes de recherche ...

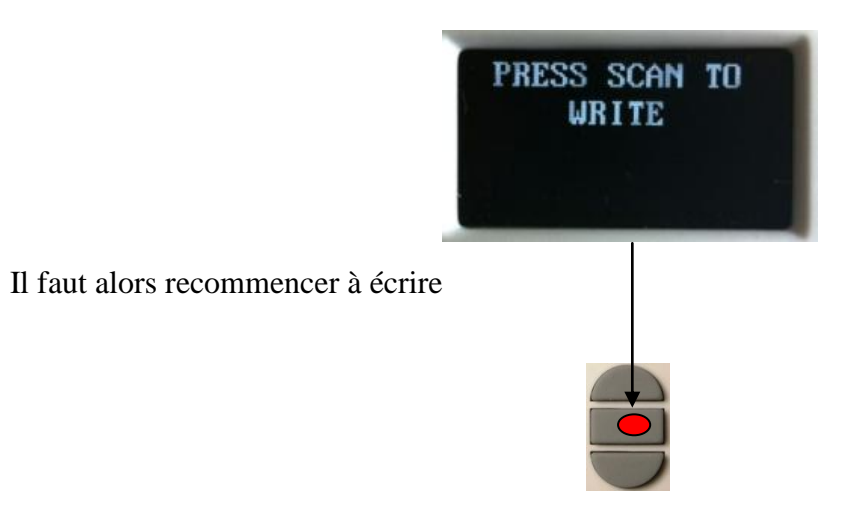

*2/Cas ou le lecteur a trouvé la « puce » dans laquelle il doit écrire* 

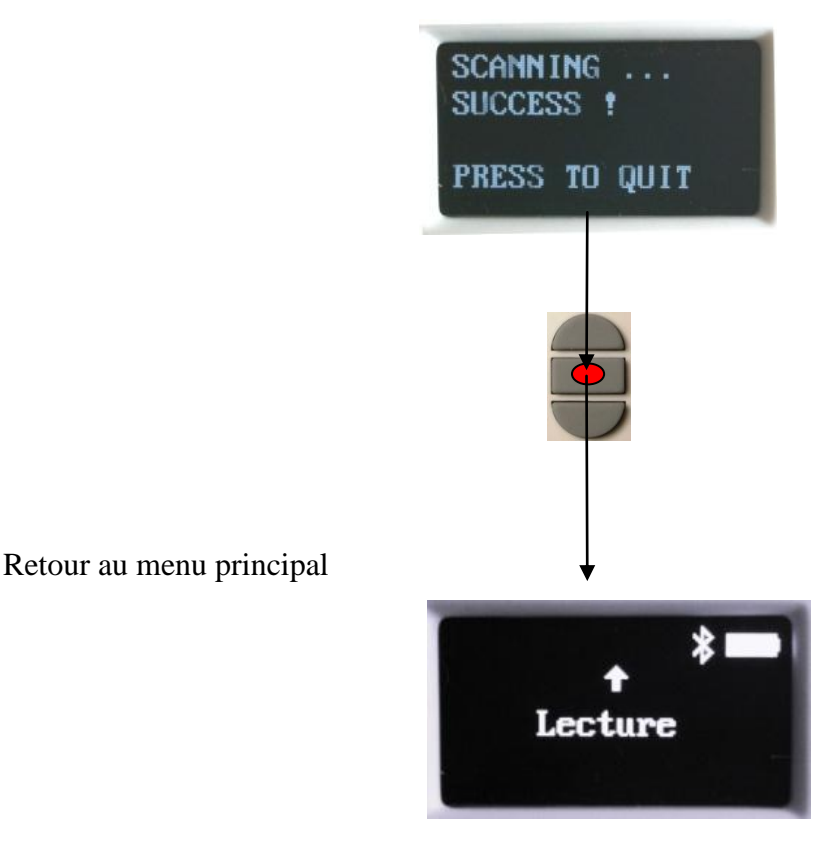

Nous conseillons de procéder à une relecture de la puce injectée afin de vérifier que les données ont bien été enregistrées sachant que, si l'écriture n'a pu se faire correctement dans la « puce » le V8BT affiche le message suivant :

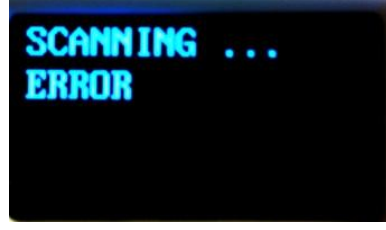

Souvent la non écriture des données, provient du fait que les blocs mémoires nécessaires à l'enregistrement des numéros de téléphone sont bloqués dans la « puce » et rendent impossible l'écriture.

Oubien vous vous avez tentez d'écrire dans une autre « puce » que celle préalablement lue,

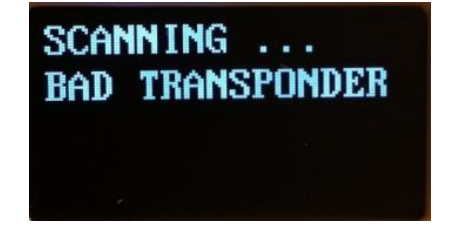

 $\overline{2}$ 

Remarque : attention à ne pas décharger entièrement la batterie en laissant le V8BT afficher le message :

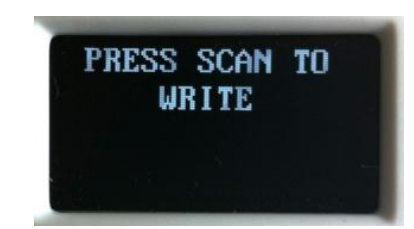

**C'est le seul cas ou le lecteur ne s'éteint pas automatiquement ! Pour revenir au menu appuyer sur le bouton In/Out.**

## *Anomalies de fonctionnement du lecteur V8BT :*

 $1/A$  l'allumage le lecteur affiche le message  $\parallel$  Batterie basse  $\parallel$  et s'éteint immédiatement.

Batterie basse

La batterie est insuffisamment chargée. Il faut mettre la batterie en charge.

2/ A l'allumage du lecteur l'afficheur reste noir :

 $\overline{\phantom{a}}$ 

soit la batterie est entièrement déchargée : la mettre en charge.

soit l'afficheur ne fonctionne plus. Dans ce cas un appui prolongé sur le bouton In/Out provoquera soit l'allumage ou l'extinction du lecteur avec deux « bips ». Retourner le lecteur au SAV.

3/ Un message intelligible ou non reste affiché. Aucun appui sur une touche n'est suivi d'effet. Le programme est « planté » C'est exeptionnel !

Dans ce cas il faut déconnecter la batterie avec **précaution, sans tirer sur les fils**, attendre quelques secondes avant de la reconnecter.

4/ Le lecteur ne s'allume pas, même après mise en charge : retourner au SAV.

**Très important : ce lecteur bénéficie des dernières technologies en matière d'alimentation. Les batteries de type Lithium/ion ne doivent être rechargées que connectées à une alimentation USB. Veillez à ne jamais mettre la batterie en court circuit.**